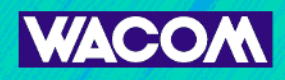

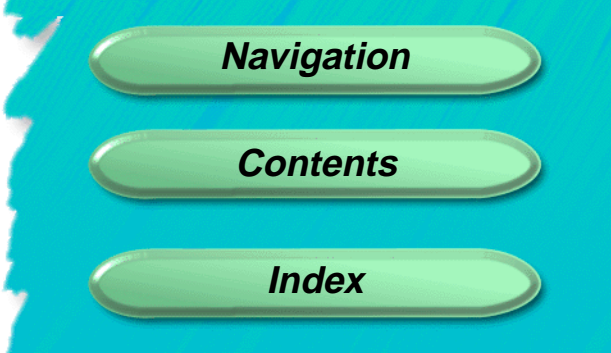

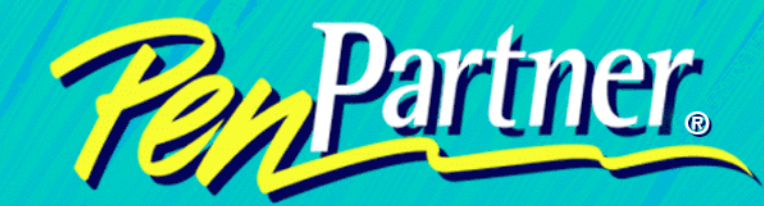

# *USER'S MANUAL USB FOR WINDOWS AND MACINTOSH*

<span id="page-1-0"></span>WACOM PenPartner<sup>®</sup> User's Manual for USB (Windows<sup>®</sup> and Macintosh<sup>®</sup>). February 03, 1999

International English V1.0 for USB

Copyright © WACOM Company, Limited, 1999

All rights reserved. No part of this manual may be reproduced except for your express personal use. WACOM reserves the right to revise this publication without obligation to provide notification of such changes. WACOM does its best to provide current and accurate information in this manual, however WACOM reserves the right to change any specifications and product configurations at its discretion, without prior notice and without obligation to include such changes in this manual.

# **TRADEMARKS**

WACOM, UltraPen, and PenPartner are registered trademarks of WACOM Company, Limited. Acrobat® Reader Copyright © 1987-1996 Adobe Systems Incorporated. All rights reserved. Adobe and Acrobat are trademarks of Adobe Systems Incorporated which may be registered in certain jurisdictions. Apple, the Apple logo, and Macintosh are registered trademarks of Apple Computer, Inc. Microsoft, MS, Windows, Windows 95, Windows 98, and/or other Microsoft products are either trademarks or registered trademarks of Microsoft Corporation in the United States and/or other countries. Any additional company and product names mentioned in this documentation may be trademarked and/or registered as trademarks. Mention of third-party products is for information purposes only and constitutes neither an endorsement nor a recommendation. WACOM assumes no responsibility with regard to the performance or use of these products.

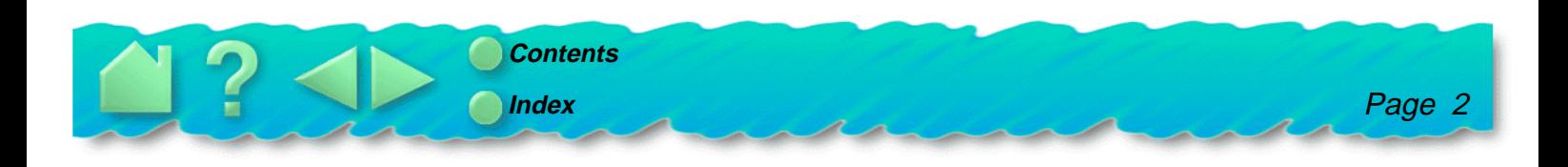

# <span id="page-2-0"></span>**RADIO AND TELEVISION INTERFERENCE**

The equipment described in this manual generates, uses, and can radiate radio-frequency energy. If it is not installed and used properly—that is, in strict accordance with WACOM instructions—it may cause interference with radio and television reception.

### **FCC NOTICE**

This equipment has been tested and found to comply with the limits for a Class B digital device in accordance with the specifications in Part 15 of FCC rules. These specifications are designed to provide reasonable protection against such interference in a residential installation. However, there is no guarantee that interference will not occur in a particular installation.

You can determine whether your tablet is causing interference by disconnecting it from the computer. If the interference stops, it was probably caused by the tablet.

If your tablet does cause interference to radio or television reception, try to correct the interference by using one or more of the following measures:

- •Rotate the television or radio antenna until the interference stops.
- •Move the tablet farther away from the television or radio.
- •Plug the computer into an outlet that is on a different circuit from the television or radio.

If necessary, consult your authorized WACOM dealer or an experienced radio/television technician for additional suggestions.

Changes or modifications to this product not authorized by WACOM could void the FCC Certification and negate your authority to operate the product.

This product was tested for FCC compliance under conditions that included the use of shielded cables and connectors between system components. It is important that you use shielded cables and connectors to reduce the possibility of causing interference to radios, television sets, and other electronic devices.

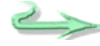

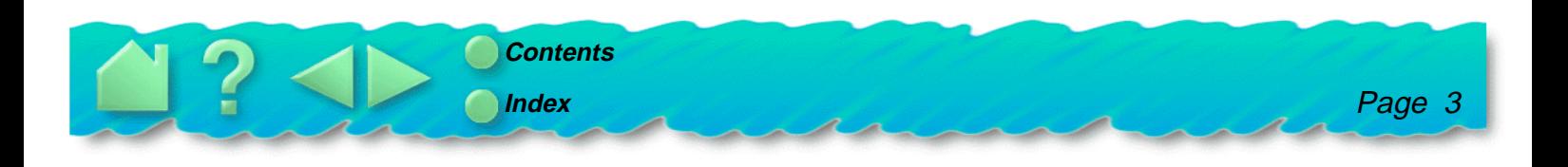

# <span id="page-3-0"></span>**CE DECLARATION**

The PenPartner<sup>®</sup> digitizing tablet, model CT-0405-U, has been tested by the TÜV Rheinland in Japan (an accredited EMC laboratory) and found to comply to the following harmonized European Norms:

- •EN 50 082-1 (electromagnetic immunity)
- •EN 55-022 Class B (electromagnetic emissions).

Based on the results of these tests, WACOM declares that the above mentioned devices conform to Article 10.1 of the European Council Directive 89/336/EEC and indicates this conformity by the CE-sign on each device.

The device must be installed and operated always in strict accordance to the instructions given in this handbook. Any changes or modifications to this product that were not specifically authorized by WACOM will invalidate this declaration.

# **BZT NOTICE**

The PenPartner<sup>®</sup> digitizing tablet, model CT-0405-U, has been tested for radio emission characteristics and found to comply to the regulations of BMPT official gazette decree 243/1991. However, you must pay attention to the instructions in this manual and use the devices only in the prescribed way. The Bundesamt für Zulassungen in der Telekommunikation (BZT) has received notice of issuing of this equipment and has been granted authorization for inspection of the series. WACOM Co., Ltd, Japan.

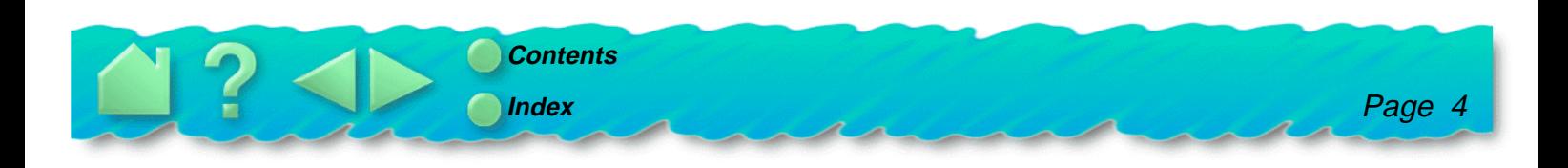

# <span id="page-4-0"></span>**NAVIGATING THE MANUAL**

Use the navigation controls to move through the manual:

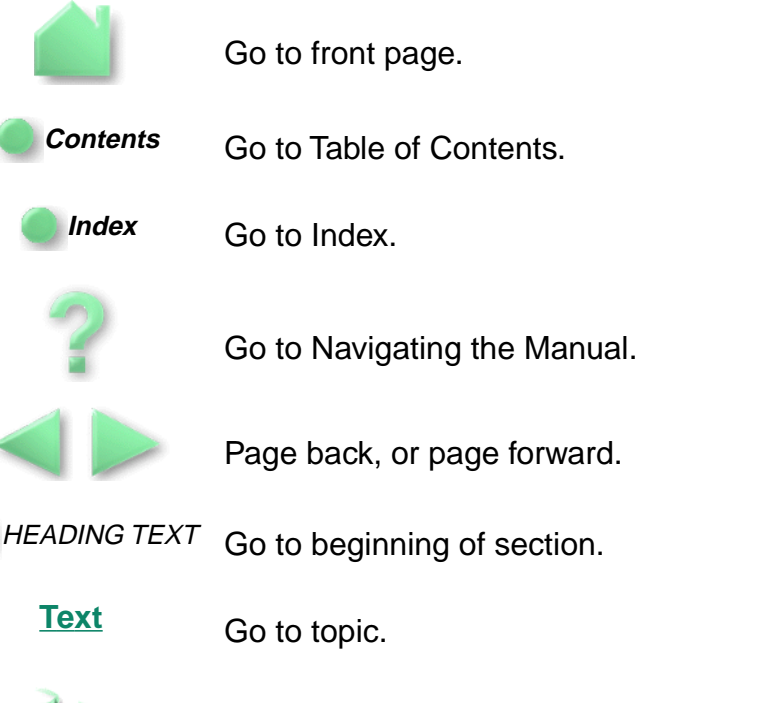

Topic section continued.

The Acrobat Reader provides you with additional tools for using and printing the manual. Refer to the Acrobat Reader Online Guide for more information.

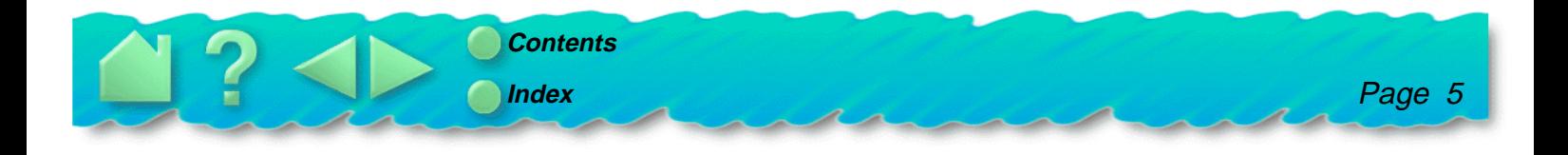

# <span id="page-5-0"></span>**ABOUT THE MANUAL**

This combined interactive User's Manual for Windows and Macintosh provides quick access to information about PenPartner. Just click on a navigation button or highlighted word to move through the document. The information is common to both platforms, unless otherwise noted. Windows screen captures are shown.

- •The [Table of Contents](#page-7-0) enables you to go directly to a topic by clicking on it.
- •[Installation](#page-9-0) shows you how to install the hardware and software.
- • [Using PenPartner](#page-14-0) is the learning chapter. If you are not familiar with a pen, this chapter gives you the basics, including an overview of PenPartner's many capabilities. There is also information on how to care for your pen and tablet.
- • [Customizing PenPartner](#page-24-0) describes how you can change the UltraPen settings for the way you like to work.
- • [Having Trouble?](#page-34-0) Want to test your tablet? Need troubleshooting guidelines? Do you have a question for Technical Support? You will find the answers to most common questions here.
- • The [Appendices](#page-53-0) include product specifications, license and warranty information, and a listing of replacement parts and accessories.

If you are new to electronic documentation, be sure to read [Navigating the manual.](#page-4-0)

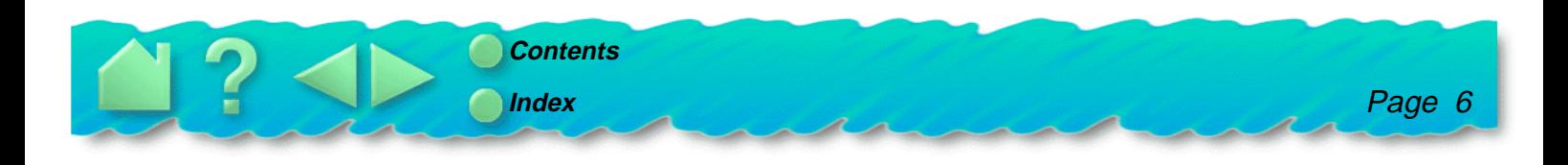

Certain kinds of information are not included in this manual.

- •Information about your specific computer hardware.
- •Information about your operating system.
- • Information about application software. To use the pressure-sensitive UltraPen with your favorite drawing application, refer to instructions in that application's manuals. You can find information about pressure-sensitive and eraser-aware applications at WACOM's web site (see P[roduct information\).](#page-13-0)
- •Information about other WACOM tablets.

Your best source of information for these is the set of manuals and disks that came with your hardware, operating system, applications, or other WACOM tablets.

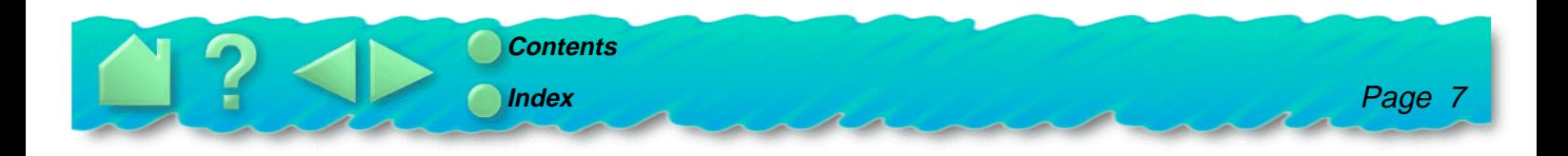

# **TABLE OF CONTENTS**

#### <span id="page-7-0"></span>**[Trademarks](#page-1-0)**

[Radio and television interference](#page-2-0)

[FCC Notice](#page-2-0) [CE Declaration](#page-3-0) **[BZT Notice](#page-3-0)** [Navigating the manual](#page-4-0) [About the manual](#page-5-0)

#### [INSTALLATION](#page-9-0)

[PenPartner box contents](#page-10-0) [Windows installation](#page-11-0) [Macintosh installation](#page-12-0) [Mail in registration](#page-13-0) [Product information](#page-13-0)

#### [USING PENPARTNER](#page-14-0)

[Appearance and features](#page-15-0) **[PenPartner](#page-15-0)** [Using the UltraPen](#page-16-0) [Holding the pen](#page-16-0) **[Pointing](#page-17-0) [Clicking](#page-18-0) [Dragging](#page-19-0)** [Proximity](#page-20-0) [Drawing with pressure](#page-21-0) [Erasing with ease](#page-22-0)

[Caring for PenPartner](#page-23-0) [Replacing the pen tip](#page-23-0) [CUSTOMIZING PENPARTNER](#page-24-0) [Opening the control panel](#page-25-0) [Customizing the pen](#page-26-0) [Adjusting tip feel](#page-27-0) [Make double-clicking easier](#page-28-0) [Adjusting eraser feel](#page-29-0) [Choosing pen or mouse like movement](#page-30-0) [Simulating mouse buttons](#page-31-0) [Simulating keyboard modifier keys](#page-32-0) [Returning to default settings](#page-33-0) [HAVING TROUBLE?](#page-34-0) **[Troubleshooting](#page-35-0)** [Windows troubleshooting](#page-35-0) [Checking USB cable connection\(s\), PCs](#page-35-0) [Verifying your computer is USB ready](#page-36-0) [Testing the hardware, PCs](#page-36-0) [Macintosh troubleshooting](#page-37-0) [Checking USB cable connection\(s\), Macintosh](#page-37-0) [Verifying your Macintosh is USB ready](#page-38-0) [Testing the hardware, Macintosh](#page-38-0) [Resolving software conflicts](#page-39-0)

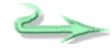

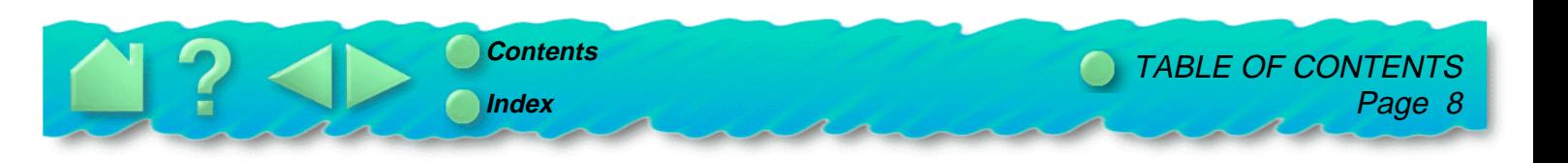

[Troubleshooting tables](#page-42-0) [General problems](#page-42-0) [Windows-specific problems](#page-46-0) [Macintosh-specific problems](#page-47-0) [Application-specific problems](#page-48-0) [Contacting technical support](#page-49-0) [Linking to the Web page](#page-49-0) [Pre-contact checklist](#page-49-0) [Who to call](#page-50-0) [USA, Canada, Central and South America](#page-50-0) [Europe, Middle East and Africa](#page-51-0) [Japan](#page-52-0) [Asia Pacific](#page-52-0) [APPENDICES](#page-53-0) [Uninstalling the software](#page-54-0) [Product specifications](#page-55-0) [PenPartner tablet \(Model CT-0405-U\)](#page-55-0) [UltraPen \(Model UP-703E\)](#page-56-0) [License and warranties](#page-57-0) [Software license](#page-57-0) [Limited warranty](#page-58-0) [Warranty on sales outside of U.S. and Canada](#page-60-0) [License and warranties \(Europe\)](#page-61-0) [Software license](#page-61-0)

[Limited warranty and liability](#page-62-0)

[Parts and accessories](#page-64-0) **[Tablets](#page-64-0)** [Pens](#page-64-0) [Other parts and accessories](#page-64-0)

**[GLOSSARY](#page-65-0)** 

[INDEX](#page-68-0)

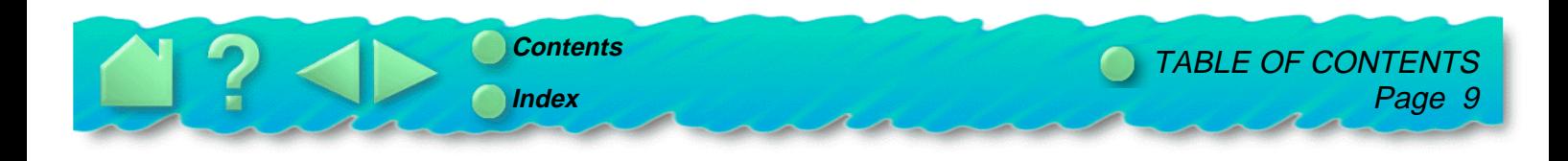

# **INSTALLATION**

<span id="page-9-0"></span>PenPartner is compatible with all Windows and Macintosh applications that support a mouse. If you have not already done so, now is a good time to check the PenPartner box contents. The PenPartner CD-ROM contains a Readme file with late-breaking news, this User's Manual, and software drivers that enable your computer and tablet to communicate.

You can install PenPartner even if you already have a mouse or trackball; the tablet can be used alone or with your other pointing devices.

Your new tablet is compatible with Windows 98 and any PowerMacintosh equipped with a USB (Universal Serial Bus) PCI card. For the iMac, you will need Mac OS 8.5 or greater, Mac OS ROM 1.2.1 or greater, and iMac Update 1.1.

After you install the hardware and software, you can use the pen to move the screen cursor.

**[PENPARTNER BOX CONTENTS](#page-10-0) [WINDOWS INSTALLATION](#page-11-0) [MACINTOSH INSTALLATION](#page-12-0)**

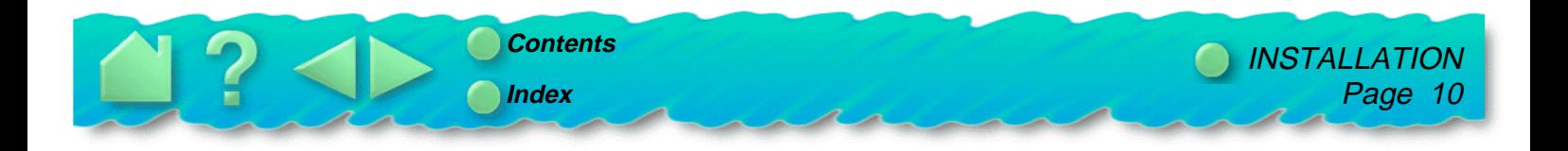

### <span id="page-10-0"></span>**PENPARTNER BOX CONTENTS**

You should find the following items in your PenPartner box:

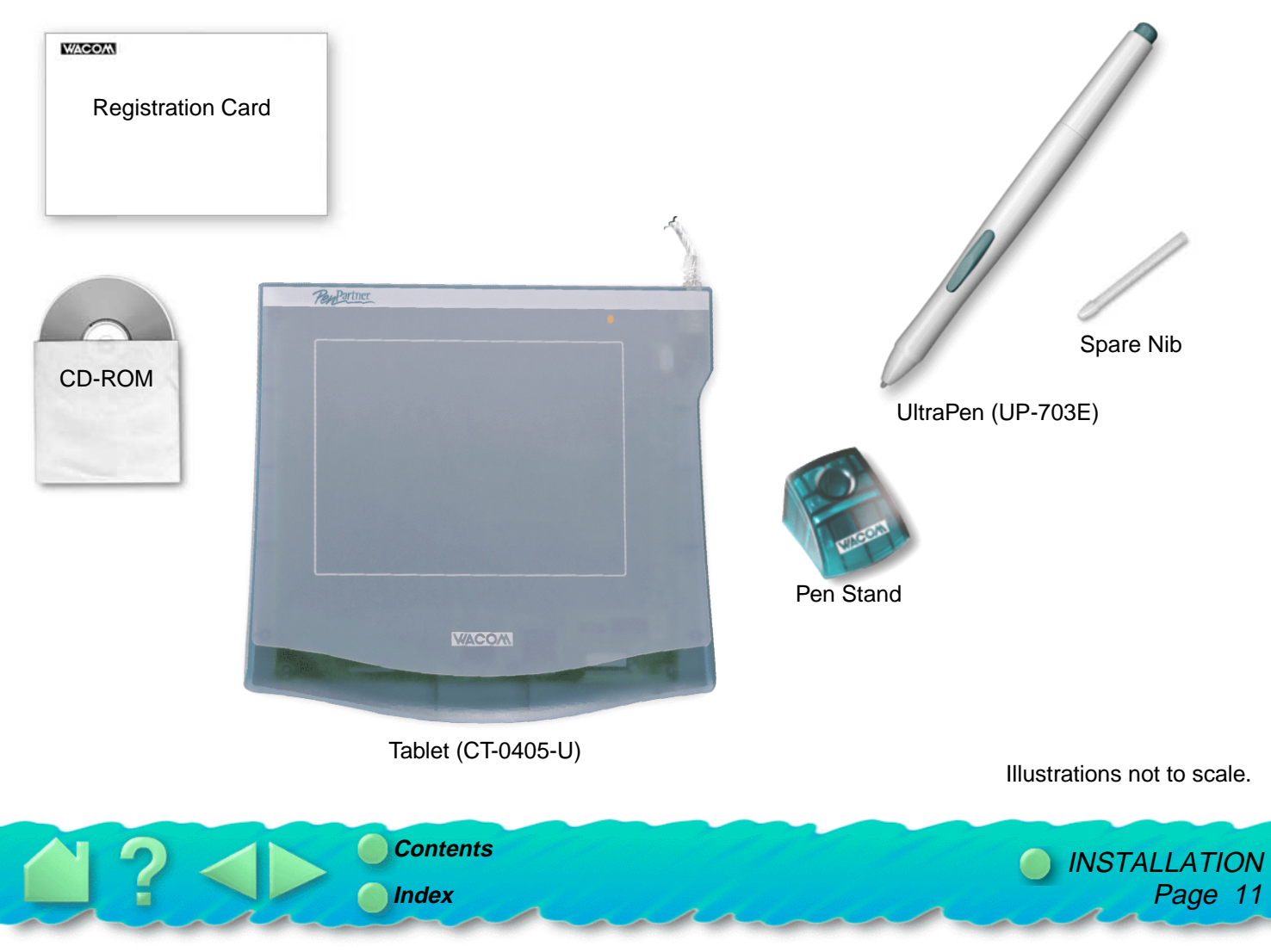

# <span id="page-11-0"></span>**WINDOWS INSTALLATION**

To use PenPartner, you must install the tablet software from the PenPartner CD-ROM. When installing PenPartner, you may be prompted to install some Windows system files. Please have your Windows system disc available.

- 1. Turn your computer on. After Windows has started, insert the PenPartner CD-ROM into your computer.
- 2. Plug the PenPartner USB connector into an active USB port. The PenPartner LED will light. If the LED does not light, your computer may not be USB Ready.
- 3. When the **Add New Hardware Wizard** appears, click **Next**.
- 4. Select the option **Search for the best driver for your device (recommended)**, and click **Next**.
- 5. Check the **CD-ROM drive** option and click **Next**. If the message **Tabins16.dll** or **Tabinst.dll cannot be found** appears, reenter the location of the CD-ROM drive (for example, **d:\**).
- 6. Follow the prompts to continue installing your tablet. When the installer prompts you for the **Hidclass.sys** file, insert the Windows 98 CD-ROM into the CD-ROM drive and enter the location for the Windows CAB files (e.g., **d:\win98**). Click **Next**, and then **Finish**.

**Important:** If prompted by Windows to restart your computer, do not restart now. Finish the next step before restarting.

7. You will be asked to insert the PenPartner CD-ROM. Follow the prompts to complete installation of the PenPartner driver.

You should now be able to use your UltraPen on the table to move the screen cursor. If the cursor does not move, you should run the PenPartner **Setup** program from the PenPartner CD-ROM.

A **Wacom Tablet** group was created in the **Start** menu under **Programs**. It contains the PenPartner control panel, User's Manual, and a Readme file.

If you had trouble with this installation, go to [Having Trouble?](#page-34-0)

**Important:** If your PC was not configured with a USB keyboard or USB mouse, it may not support USB devices while in Windows Safe Mode. In this case, PenPartner will not function in Safe Mode.

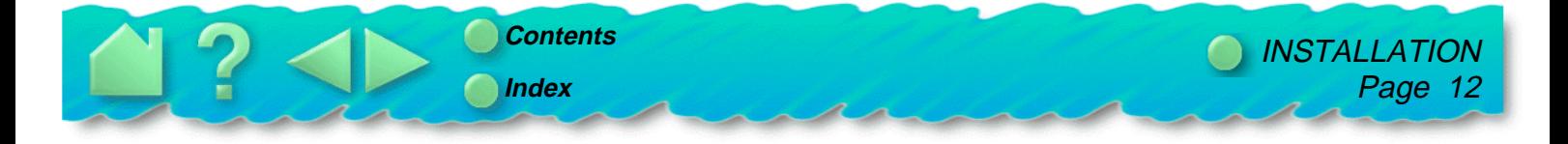

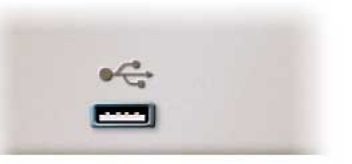

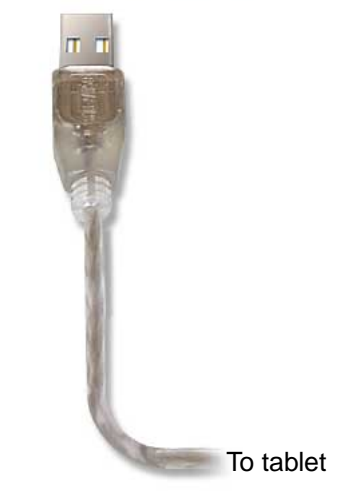

# <span id="page-12-0"></span>**MACINTOSH INSTALLATION**

- 1. Plug the PenPartner USB connector into an active USB port on your computer or an active USB hub.
- 2. If your computer is off, turn it on now. The tablet LED will light to indicate PenPartner has registered as a USB device. If the LED does not light, your USB port may not be functioning properly; go to [Having Trouble?](#page-34-0) PenPartner is working in mouse emulation mode. You should now be able to use your UltraPen on the tablet to move the screen cursor. **Important:** To use the full capabilities of PenPartner for pressure-sensitive drawing and tracing, you must install the tablet software from the PenPartner CD-ROM. Disable any virus protection programs and close all open applications before installing the software.
- 3. Insert the CD-ROM into your computer and double-click the **Install PenPartner** icon to launch the install program. Choose your language option, click **OK**, and follow the prompts.

After restating your computer, you will be able to use the pen to move the screen cursor with absolute positioning. If you had any trouble with this installation, go to [Having Trouble?](#page-34-0)

Each time you start your computer, the Wacom Tablet startup icon tells you if the tablet driver has successfully loaded.

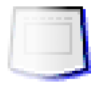

The driver is loading.

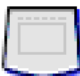

The driver has loaded successfully.

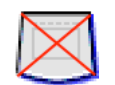

The driver did not load.

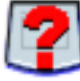

The driver loaded, but a Wacom tablet cannot be found. The tablet may be unplugged.

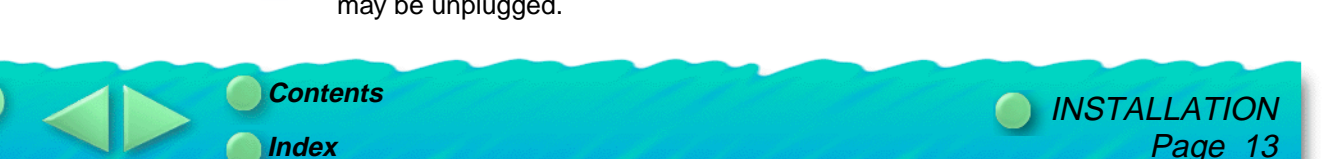

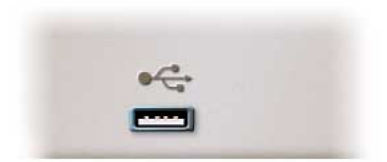

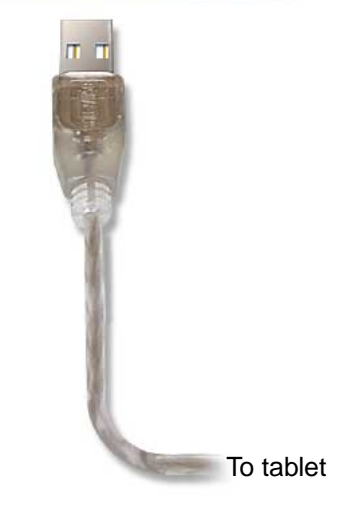

# <span id="page-13-0"></span>**MAIL IN REGISTRATION**

Please complete and mail in the WACOM Registration Card that came with your tablet.

# **PRODUCT INFORMATION**

To learn more about which software applications currently support PenPartner, visit the WACOM web site for your region:

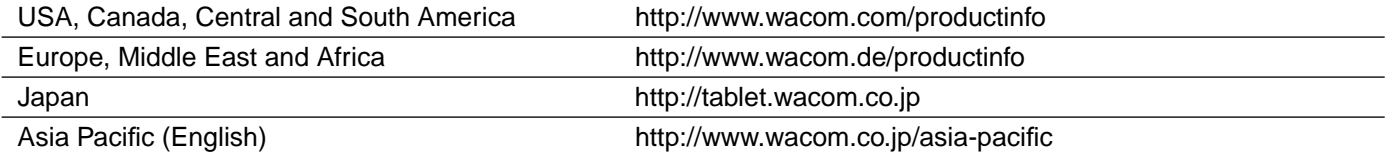

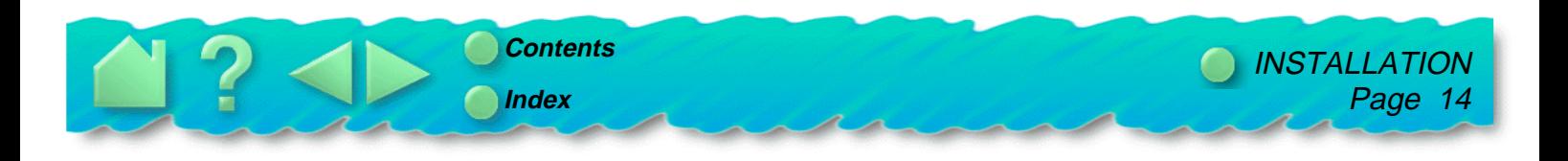

# **USING PENPARTNER**

<span id="page-14-0"></span>The quickest way to learn about PenPartner is to become familiar with its appearance and features. As you explore, you will find the UltraPen easy to use for drawing and erasing, or as a mouse substitute. PenPartner can be used in all applications that support a mouse.

> **[APPEARANCE AND FEATURES](#page-15-0) [USING THE ULTRAPEN](#page-16-0) [CARING FOR PENPARTNER](#page-23-0)**

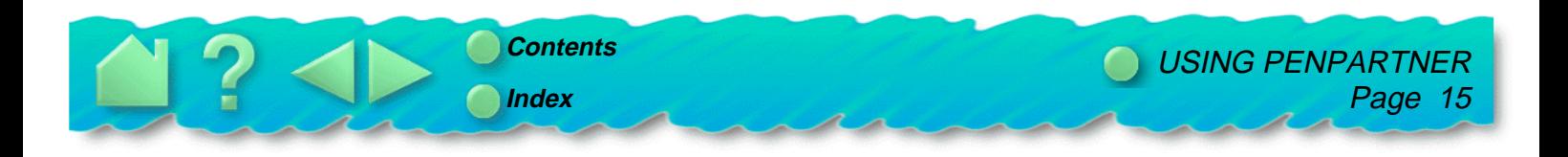

### <span id="page-15-0"></span>**APPEARANCE AND FEATURES**

The PenPartner tablet and UltraPen include a variety of features.

### **PENPARTNER**

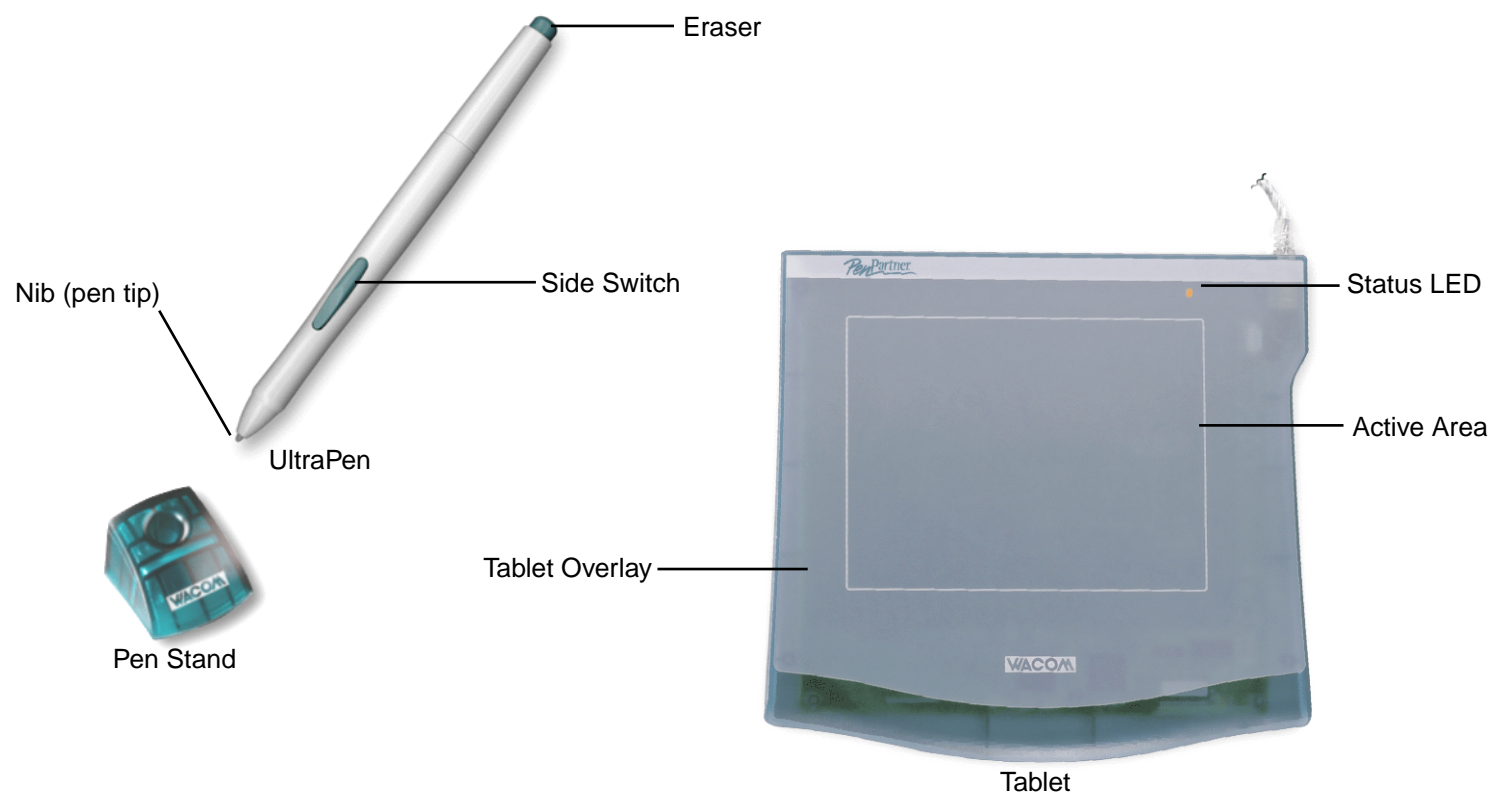

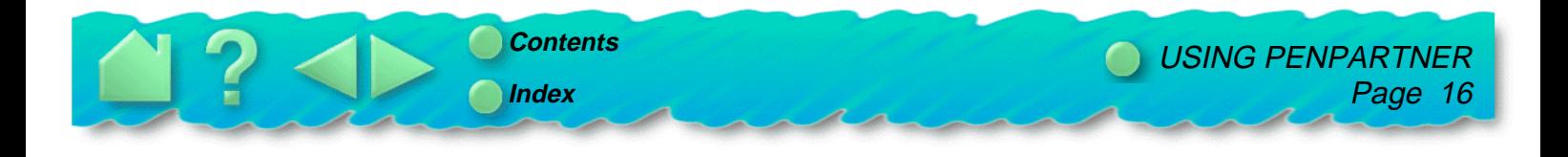

# <span id="page-16-0"></span>**USING THE ULTRAPEN**

Think of the tablet's active area as a mapped representation of your computer screen. Wherever you place the UltraPen on the tablet's active area, the screen cursor will jump to the corresponding point on the screen. For example, when you position your pen tip in the upper right corner of the tablet, the cursor appears in the upper right corner of your screen. This is called "absolute positioning," and makes tracing possible—something you cannot do with a mouse. You can place an image under the tablet overlay and trace over it with the pen to quickly and easily create graphics on-line.

There are four basic techniques for using the UltraPen: pointing, clicking, double-clicking, and dragging. With a bit of practice, using the pen will become second nature to you.

#### **HOLDING THE PEN**

Hold the UltraPen like you would a pencil. Make sure the side switch is in a convenient location where you can press it with your thumb or forefinger, but not accidently press it while drawing. You can tilt the pen in any way that feels most comfortable for drawing.

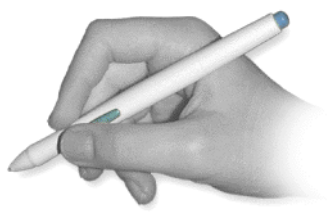

Position for drawing **Position** Position for erasing

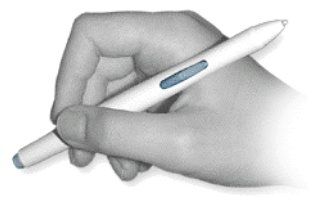

When the pen is not in use, place it in the pen stand or lay it flat on your desk. To maintain the sensitivity of the pen tip, do not store the pen in a container where it will rest on its tip. Leaving the pen on the tablet may affect the screen cursor when you are working with a mouse.

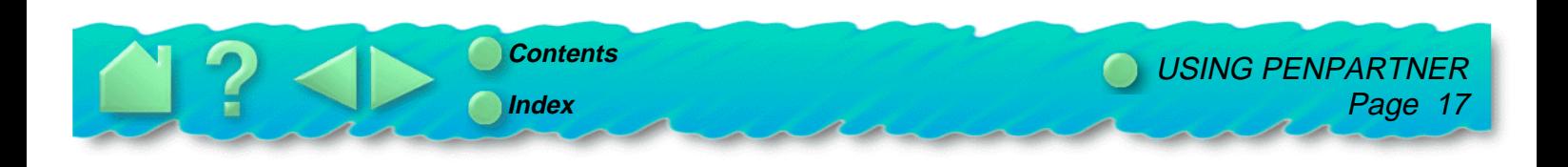

### <span id="page-17-0"></span>**POINTING**

The UltraPen controls a pointer (or cursor) on your screen. Screen cursors have different shapes, such as an arrow or I-beam, depending on the type of application you are running.

Move the screen cursor by lifting the UltraPen and placing it at a new location on the tablet. The cursor instantly jumps to the new location ([absolute positioning\).](#page-65-0) This is better than positioning with a mouse where you must first find the cursor and then try to move it with a "pick-up and roll" action (relative [positioning\)](#page-66-0).

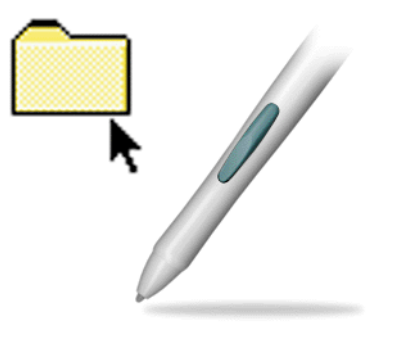

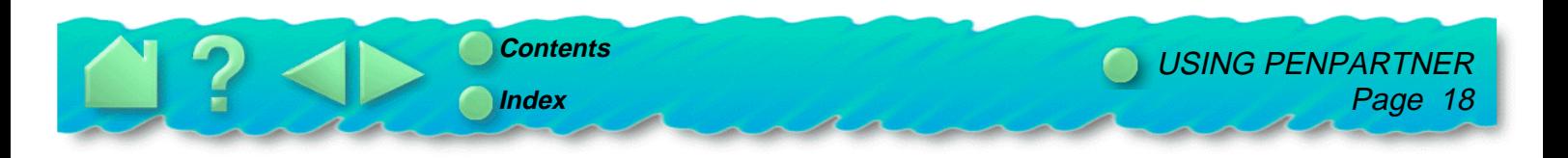

### <span id="page-18-0"></span>**CLICKING**

**Clicking.** To click, tap the tablet once with the tip of the UltraPen, or touch the pen to the tablet with enough pressure to simulate pressing a mouse button.

**Double-clicking.** To double-click, quickly tap the tablet twice in the same place with the pen tip. This is like clicking twice with a mouse button. Be sure to hold the UltraPen so that you press downward on the pen tip.

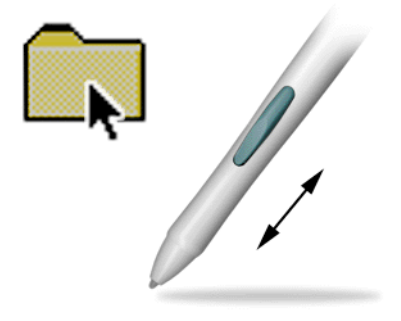

**Hint:** You may find it easier to set the side switch to double-click automatically when pressed.

You typically click to highlight or select something on the screen, and double-click to open it.

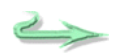

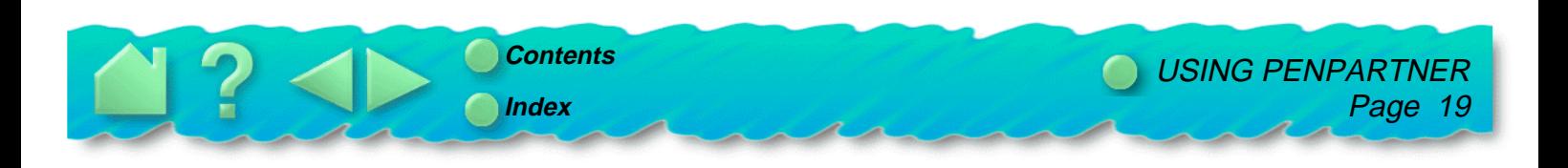

#### <span id="page-19-0"></span>**DRAGGING**

Dragging means moving a selected (highlighted) object on the screen. Point to the object, then press the UltraPen to the tablet and drag the pen along the tablet's active area. The selected object will move across the screen. To select text with this method, move the screen cursor to the beginning of some text then press and drag the UltraPen across the tablet until the text is highlighted.

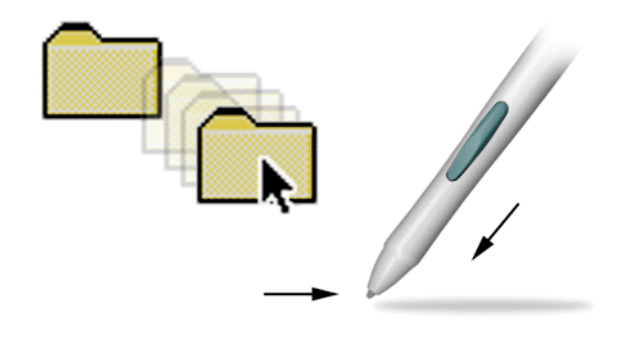

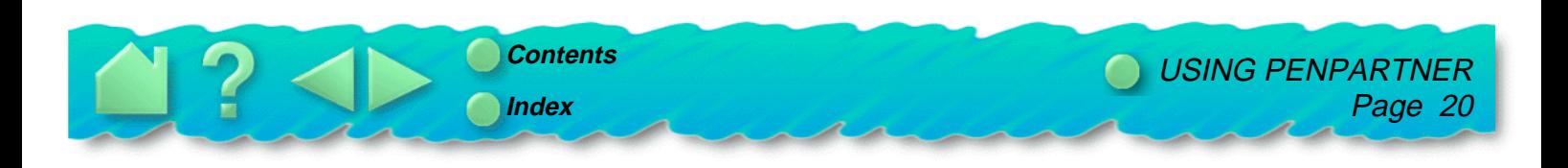

### <span id="page-20-0"></span>**PROXIMITY**

The tablet can recognize the UltraPen's position whenever it is within proximity, 5 mm (.2 inch), above the tablet's active area. This enables you to trace a drawing or photograph as long as the pen tip remains within proximity height. Also, you do not have to touch the pen tip to the tablet in order to position the screen cursor or use the side switch.

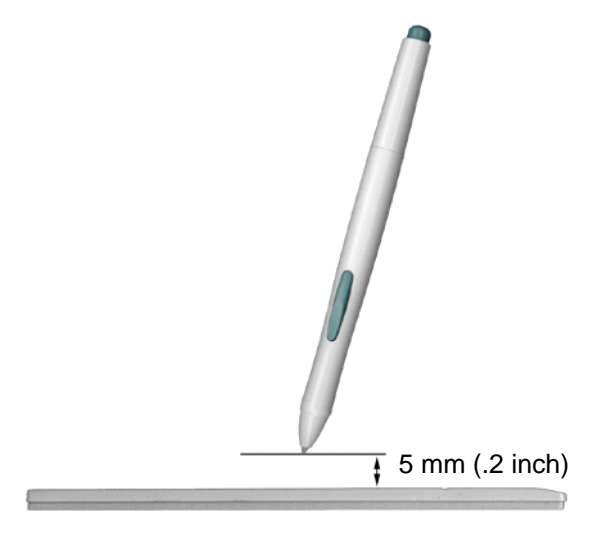

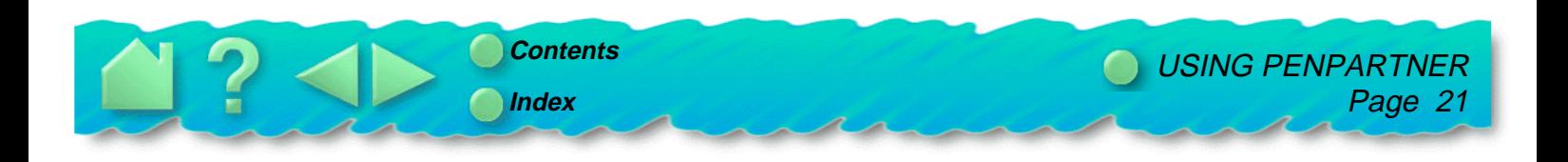

#### <span id="page-21-0"></span>**DRAWING WITH PRESSURE**

The UltraPen responds to the nuance and inflection of your hand movements, enabling you to create natural-looking pen and brush strokes. Many graphics applications have drawing tools that respond to the pressure you place on the UltraPen. For example, in some drawing programs sliders are used to vary brush characteristics (width, color, jitter, opacity, and graininess). These characteristics can be controlled by the UltraPen's pressure sensitivity. You can vary line width, blend colors, and change opacity with the pressure you exert upon the pen.

To draw with pressure sensitivity, select a pressure-sensitive tool from your application's tool palette. Then draw along the surface of the tablet while applying various amounts of pressure downward on the tip of the UltraPen. Press hard for thick lines or dense color. Press gently for thin lines or softer color. To adjust the tip feel, see [Adjusting tip feel.](#page-27-0)

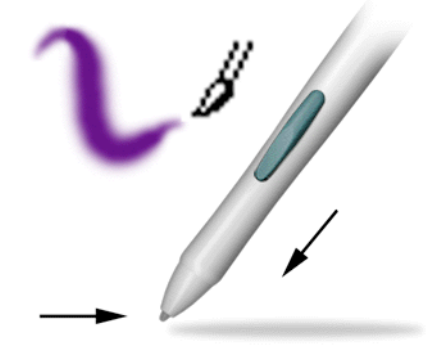

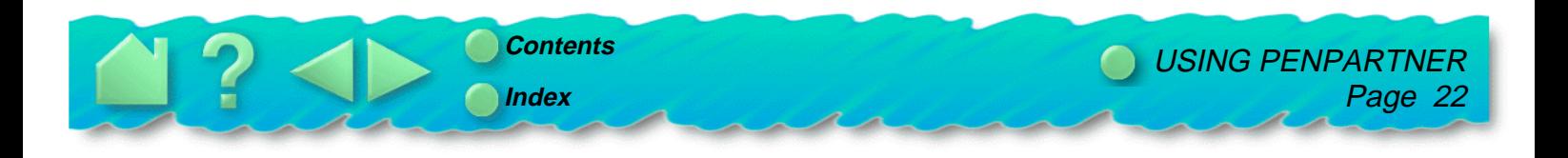

#### <span id="page-22-0"></span>**ERASING WITH EASE**

The eraser on the UltraPen works like the eraser on a pencil. In graphics applications that support the UltraPen's eraser, you can erase intuitively and naturally—without manually selecting another tool. The eraser-aware application will automatically switch to the eraser tool.

PenPartner will also erase in some non-graphics applications; though not pressure-sensitive you can use the eraser to select and delete text. Press to select, then at the end of the selection, lift the eraser from the tablet to delete the selection. This is called context-aware.

Try this by opening Notepad (Windows) or SimpleText (Macintosh) and typing a few words. Then, use the eraser to select some text. When you lift the eraser, the selected text is erased.

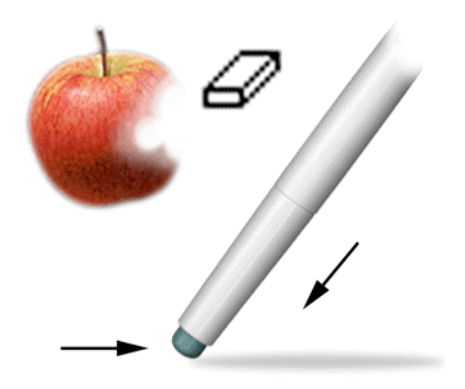

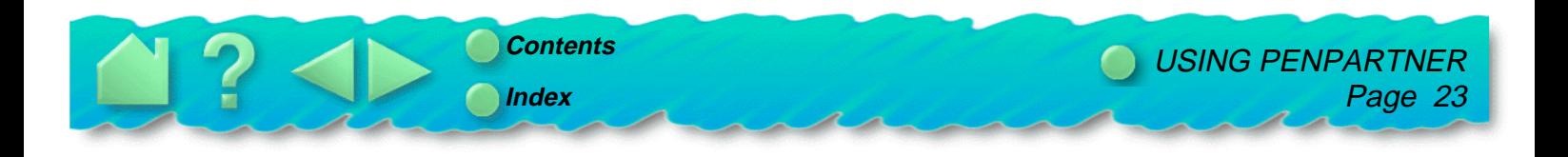

# <span id="page-23-0"></span>**CARING FOR PENPARTNER**

Regular cleaning with a soft, damp cloth will help prolong the life of your tablet surface and pen tip. You can also use a very mild soap (such as dishwashing liquid) diluted with water. Do not use volatile liquids, such as paint thinner or benzene, because they may damage the plastic case.

Keep the tablet in a clean, dry place and avoid extremes in temperature. Room temperature is best. Also, resist the temptation to look inside your tablet or UltraPen—never take them apart, as this will void your warranty. You may also break your pen by doing this.

### **REPLACING THE PEN TIP**

The pen tip will wear with normal use. When the nib gets too short, you can replace it with the extra nib that came with your tablet.

- 1. Clasp the old nib with a tweezer, needle-nosed plier, or similar instrument and pull it straight out of the pen.
- 2. Slide the long, narrow end of the new nib straight into the barrel of the pen. Firmly push the nib until it stops; the new nib will slide into the correct position.

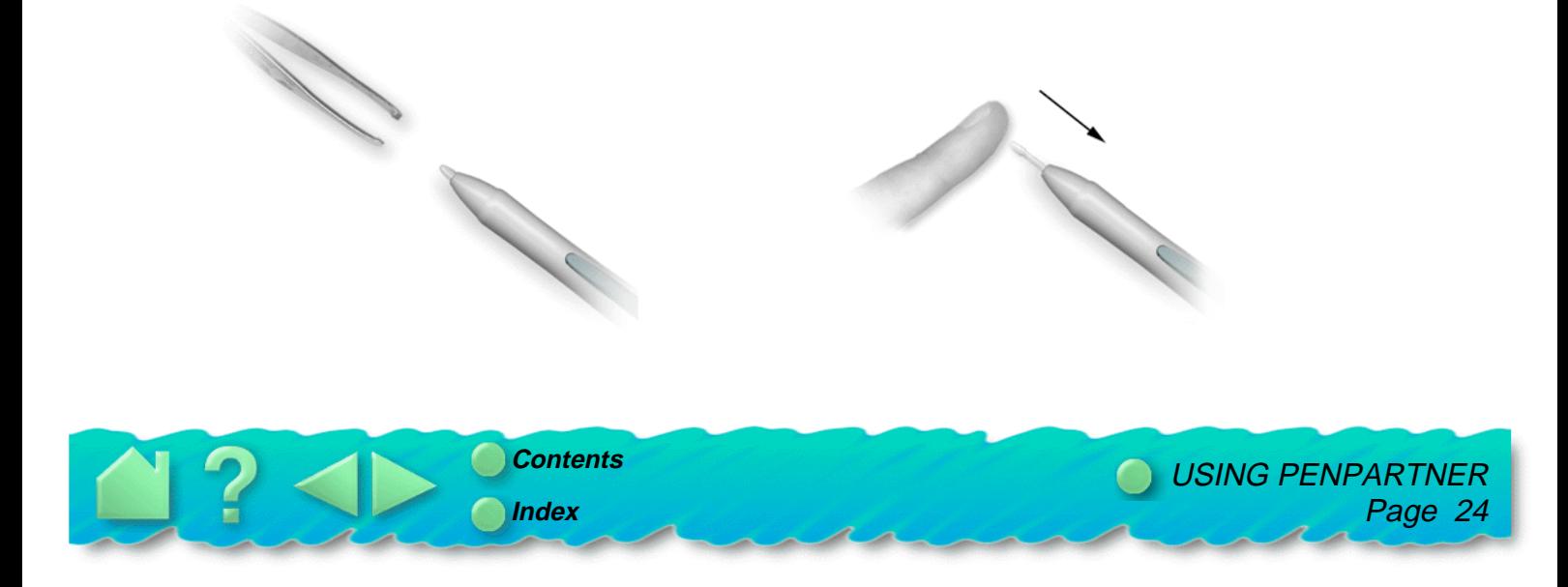

# **CUSTOMIZING PENPARTNER**

<span id="page-24-0"></span>After you master the basics of using the tablet, you may want to customize the way your UltraPen works. Use the control panel to adjust the tip feel, simulate mouse buttons, or to change a variety of other settings.

> **[OPENING THE CONTROL PANEL](#page-25-0) [CUSTOMIZING THE PEN](#page-26-0) [RETURNING TO DEFAULT SETTINGS](#page-33-0)**

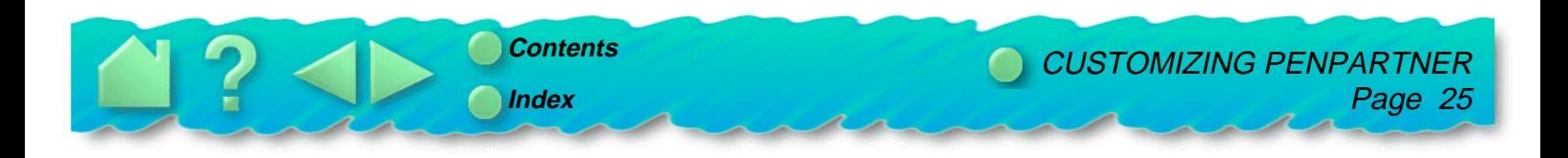

# <span id="page-25-0"></span>**OPENING THE CONTROL PANEL**

You customize your pen and tablet from the PenPartner control panel.

**For Windows:** Open the Control Panel window by clicking on the Windows **Start** button. Then select **Settings** and **Control Panel**, and double-click on the **PenPartner** icon.

 $Or...$ 

**For Macintosh:** From the Apple menu, choose **Control Panels** and double-click on the **PenPartner** icon.

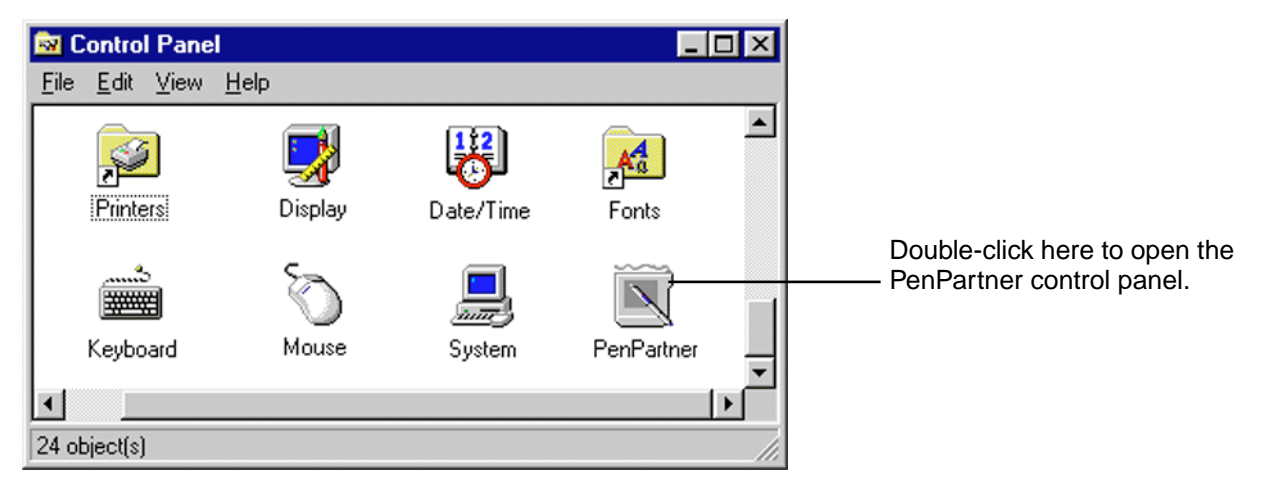

Windows Control Panel shown above.

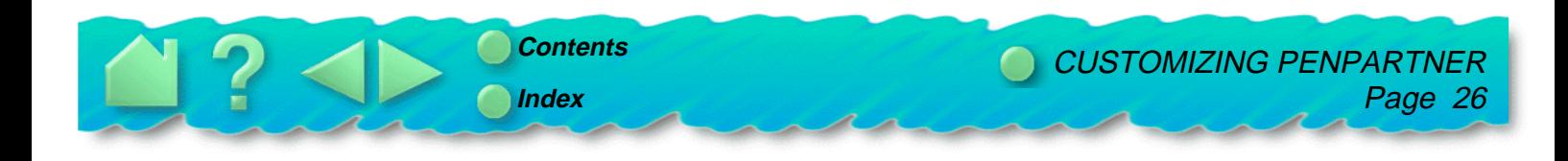

# <span id="page-26-0"></span>**CUSTOMIZING THE PEN**

PenPartner's control panel allows you to customize your pen and tablet.

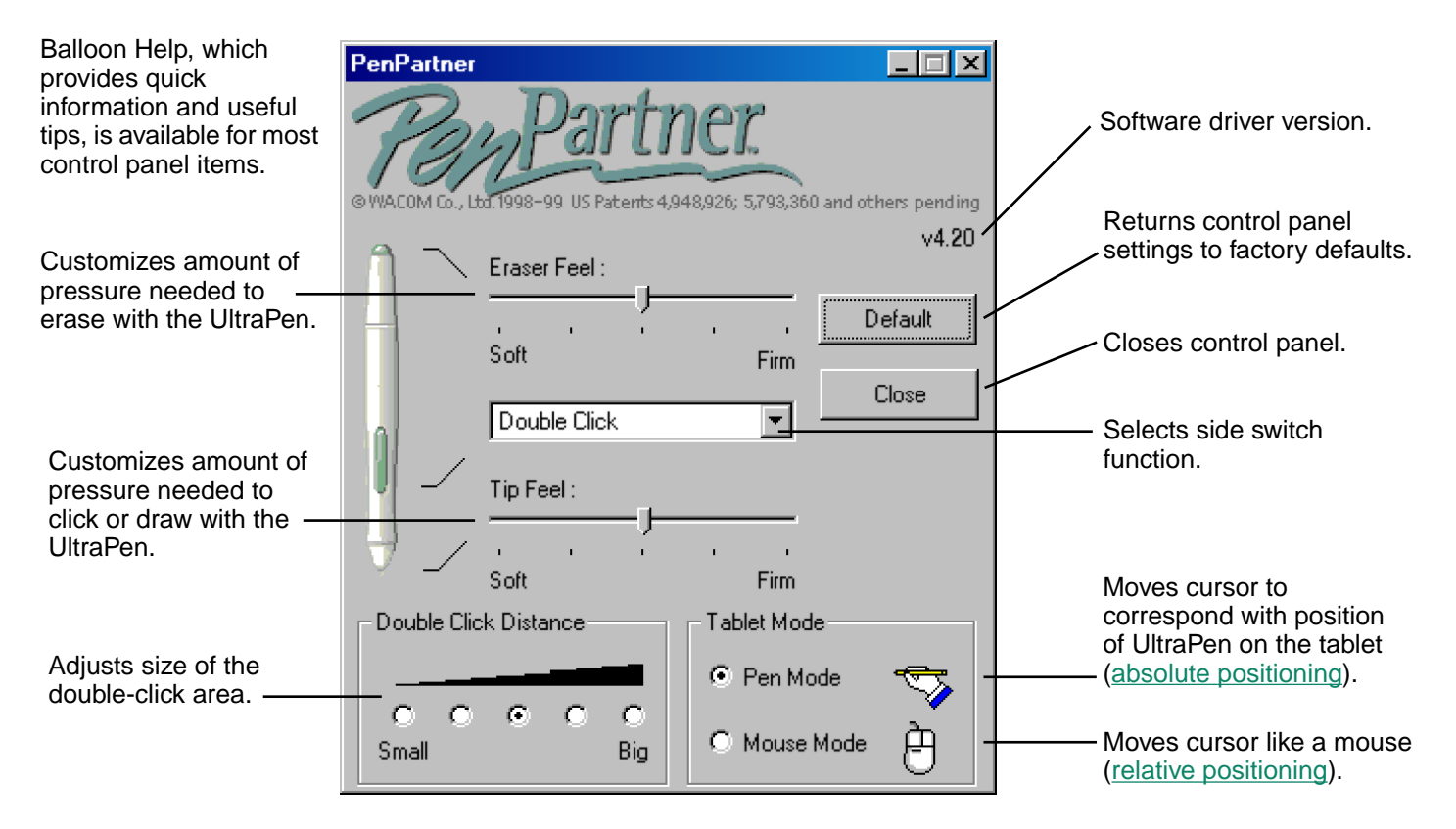

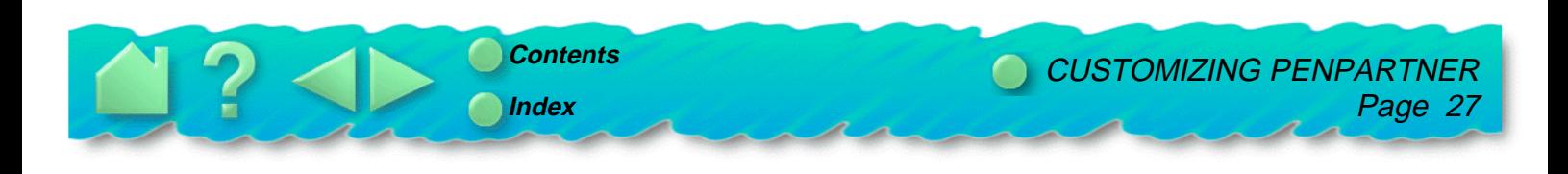

#### <span id="page-27-0"></span>**ADJUSTING TIP FEEL**

The Tip Feel slider adjusts the sensitivity of the UltraPen tip. With one easy adjustment, you can set the UltraPen for the tip feeling you prefer when clicking or drawing pressure-sensitive lines.

To set the amount of pressure needed to click or draw:

In the PenPartner control panel, drag the **Tip Feel** slider to one of the five settings from **Soft** to **Firm**. Your changes take effect immediately.

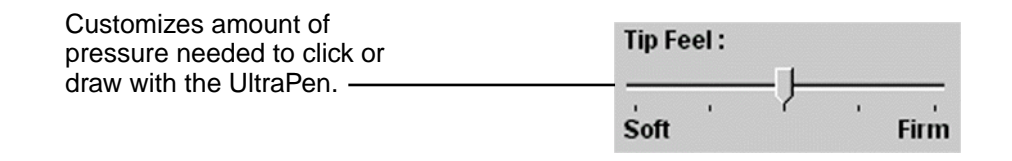

**Hint:** Use a soft Tip Feel for a wider range of pressure values with most pressure-sensitive applications.

**Hint:** In some applications, a soft pressure sensitivity setting can make the UltraPen overreact—any small press on the pen is magnified on the screen. If you experience this, try a firmer Tip Feel setting.

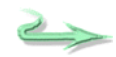

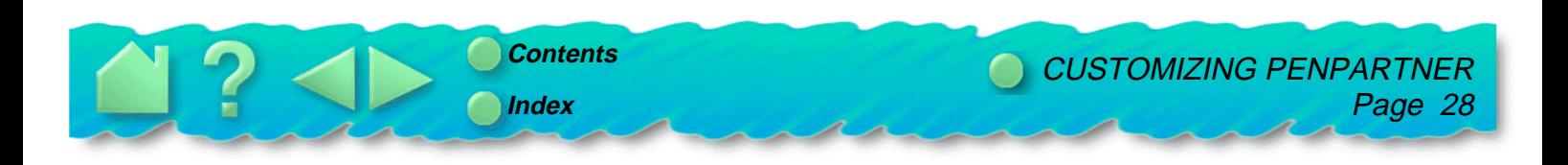

#### <span id="page-28-0"></span>**MAKE DOUBLE-CLICKING EASIER**

Double-clicking with a pen is somewhat different than with a mouse. To double-click, quickly click twice on the same screen pixel. To make double-clicking easier: expand the tap area that accepts a double-click (the double-click distance), or set the pen's side switch to automatically double-click when pressed.

To make double-clicking easier, try one (or more) of the following:

• In the PenPartner control panel, change the tap area by selecting a **Double Click Distance** button from **Small** to **Big**. Your changes take effect immediately.

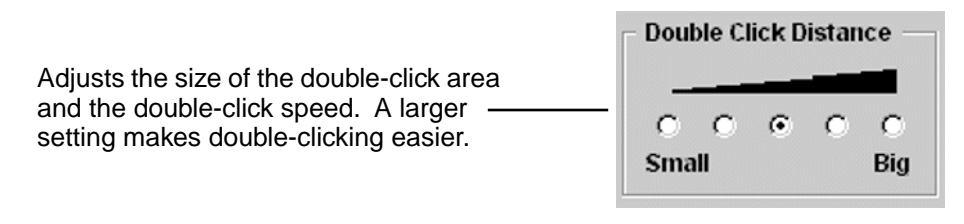

• Set the side switch to double-click automatically by selecting **Left Double Click** (Windows) or **Double Click** (Macintosh) from the switch function pull-down menu. Now when you bring the pen tip in proximity without touching the tablet and press the side switch, a double-click occurs where you position the cursor.

**For Windows:** Left Double Click sets the side switch to double-click automatically.

**For Macintosh:** Double Click sets a similar function. **Example 20** Windows screen capture shown.

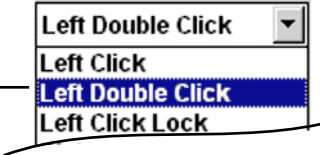

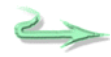

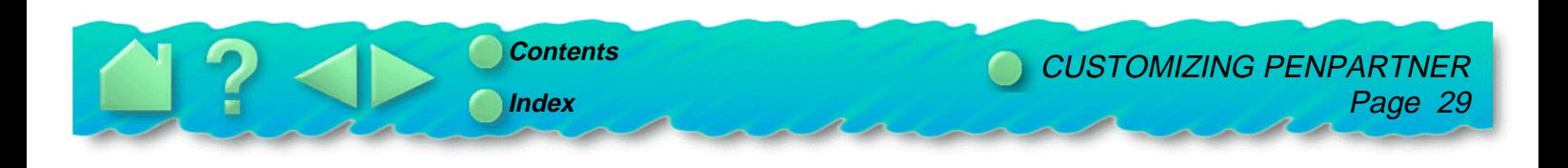

### <span id="page-29-0"></span>**ADJUSTING ERASER FEEL**

The UltraPen's eraser is pressure sensitive, enabling you to erase naturally and expressively.

**Eraser Aware.** Applications that support the UltraPen's eraser are called eraser-aware. They take advantage of the pen's eraser in different ways, depending on what makes sense for the application.

**Context Aware.** When you use the eraser to select text or objects, PenPartner automatically senses whether the screen cursor is over an object that can be erased. In applications that support the context aware function, the cursor changes shape when you use the eraser. If not supported, you can still use the eraser as a pointer. When using the eraser to select text or objects in a supported application, and you lift the eraser off the tablet, the UltraPen deletes whatever is selected.

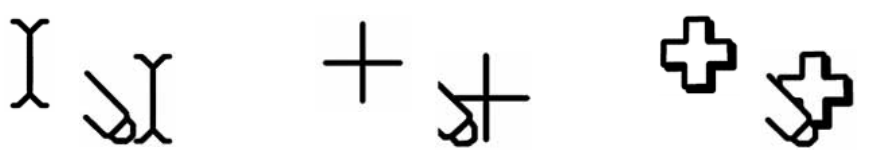

The screen cursor changes shape when the eraser is active.

To set the amount of pressure needed to erase:

In the PenPartner control panel, drag the **Eraser Feel** slider to one of the five settings from **Soft** to **Firm**. Your changes take effect immediately.

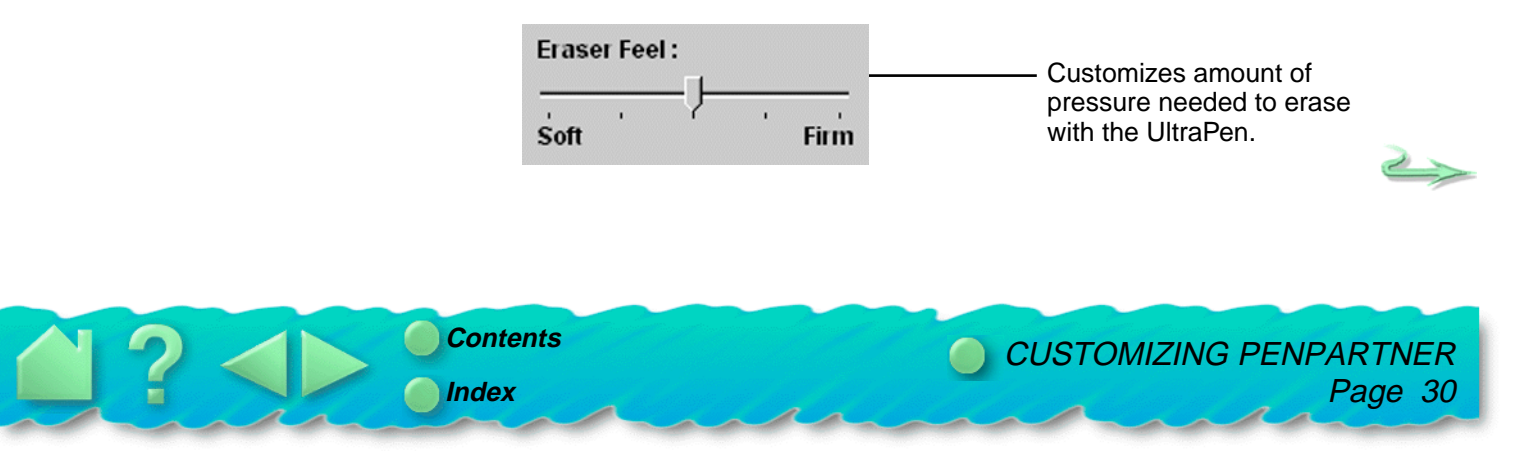

#### <span id="page-30-0"></span>**CHOOSING PEN OR MOUSE LIKE MOVEMENT**

You can choose how the screen cursor reacts to the motion of your UltraPen on the tablet:

**Pen Mode.** When you select Pen Mode, the tablet acts as a mapped representation of your computer screen. Wherever you place the UltraPen on the tablet, the cursor jumps to the same corresponding point on the screen. This is called "[absolute positioning."](#page-65-0)

**Mouse Mode.** When you select Mouse Mode, the UltraPen positions and moves the screen cursor the same way a mouse does—which is not accurate for tracing. This is called "relative positioning."

To choose between Pen or Mouse Mode:

In the PenPartner control panel, click on the **Pen Mode** or **Mouse Mode** button. Your changes take effect immediately.

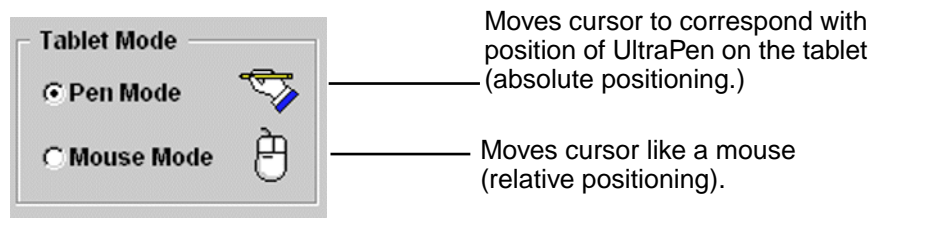

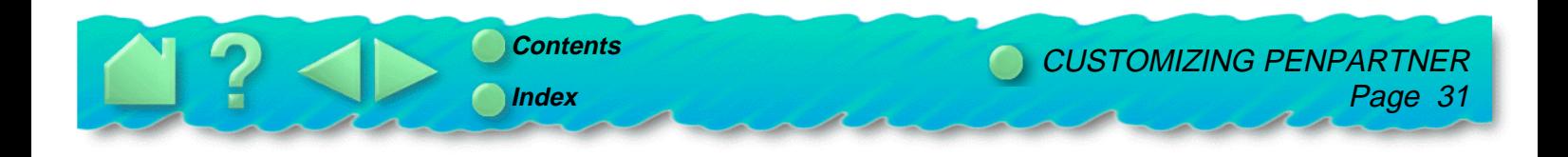

#### <span id="page-31-0"></span>**SIMULATING MOUSE BUTTONS**

You can set the side switch on the UltraPen to simulate mouse button functions.

To simulate mouse buttons:

- 1. In the PenPartner control panel, open the side switch function pull-down menu.
- 2. Select a click option from the menu. Your changes take effect immediately.

**For Windows:** Select Left Click, Left Double Click, Left Click Lock, Right Click, or Middle Click.

**For Macintosh:** Select Click, Double Click, or Click Lock.

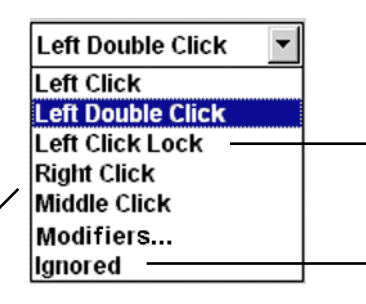

Right Click and Middle Click are only available in Windows.

**For Windows:** With Left Click Lock selected, pressing the side switch has the same effect as holding down the left mouse button. Pressing the switch again simulates releasing it.

**For Macintosh:** Click Lock sets a similar function for the single mouse button.

Disables the side switch.

Windows screen capture shown.

Now, when you bring the UltraPen tip in proximity without touching the tablet and press the side switch, the selected mouse button function occurs.

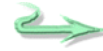

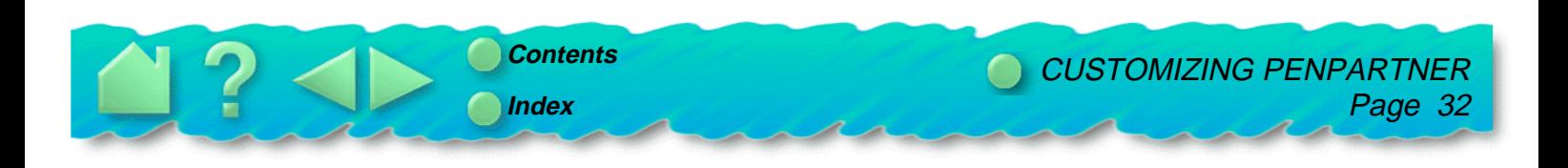

#### <span id="page-32-0"></span>**SIMULATING KEYBOARD MODIFIER KEYS**

Many applications use modifier keys to constrain sizing or the placement of objects. You can set the side switch on the UltraPen to simulate holding down the Shift, Ctrl, Alt, Option (Macintosh only), or Command (Macintosh only) modifier keys.

To simulate keyboard modifier keys:

- 1. In the PenPartner control panel, open the side switch function pull-down menu.
- 2. Select **Modifiers...** from the menu. Choose one or more settings to simulate holding down modifier keys or a key with the mouse button pressed. When you click **OK** your changes take effect immediately.

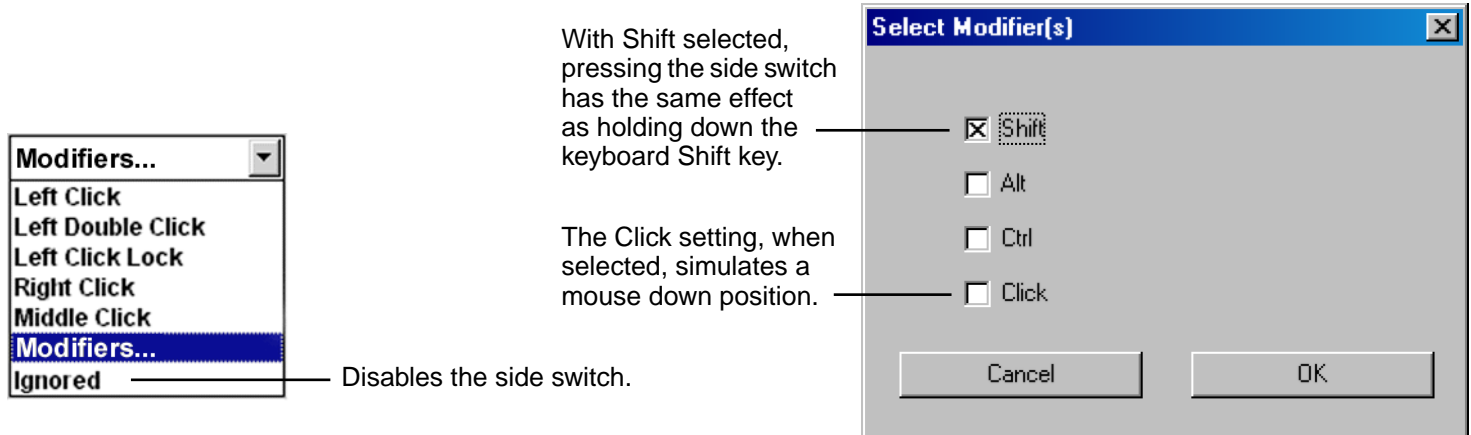

Windows screen captures shown.

Now when you bring the pen tip in proximity without touching the tablet and press the side switch, the modifier function occurs until you release the switch.

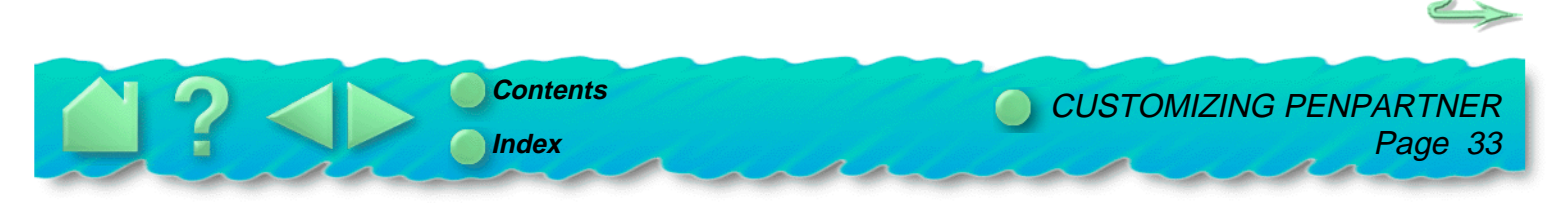

#### <span id="page-33-0"></span>**RETURNING TO DEFAULT SETTINGS**

You can return to the tablet default settings at any time.

In the PenPartner control panel, click on the **Default** button. Your changes take effect immediately.

**Default** Returns control panel settings to factory defaults.

Your tablet and UltraPen are now set to their original default conditions.

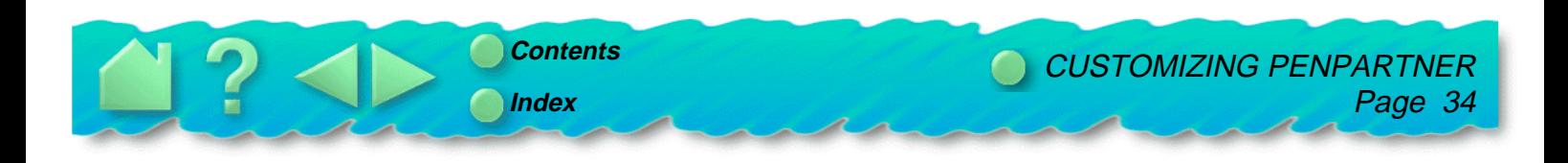

# **HAVING TROUBLE?**

<span id="page-34-0"></span>Most of the time your tablet will work flawlessly. But if you are having trouble, WACOM recommends you do the following:

- 1. Refer to the troubleshooting procedures described in this chapter.
- 2. Look in the troubleshooting tables. Your problem may be described there and you can try the solution offered.
- 3. Open the PenPartner Readme file for late-breaking information.
- 4. If you are having a compatibility conflict between PenPartner and a new hardware or software product, it may be helpful to download a new WACOM tablet software driver. WACOM periodically updates the software driver to maintain compatibility with new products.
- 5. Check the FAQ (Frequently Asked Questions) sheet on the WACOM web site for your region. Check also the Answerbook online support database for your region.
- 6. If you have tried the suggestions in this manual and still cannot resolve the problem, then contact WACOM for technical support.

**[TROUBLESHOOTING](#page-35-0) [TROUBLESHOOTING TABLES](#page-42-0) [CONTACTING TECHNICAL SUPPORT](#page-49-0)**

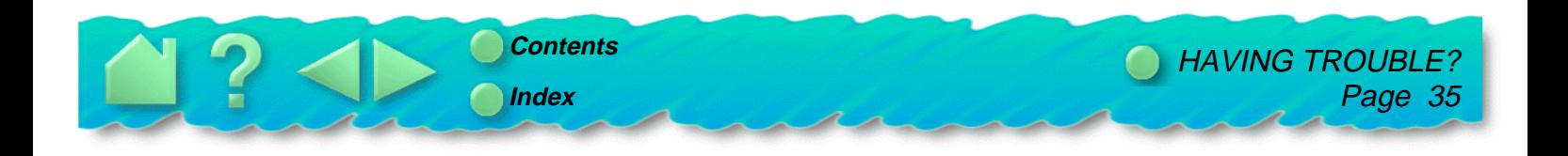

# <span id="page-35-0"></span>**TROUBLESHOOTING**

#### **WINDOWS TROUBLESHOOTING [MACINTOSH TROUBLESHOOTING](#page-37-0)**

#### **WINDOWS TROUBLESHOOTING**

If the PenPartner LED does not light after plugging in PenPartner, see the sections below: Checking USB cable connection(s), PCs, [Verifying your computer is USB ready,](#page-36-0) and [Testing the hardware, PCs.](#page-36-0)

#### **Checking USB cable connection(s), PCs**

Make sure your computer is turned on and the operating system has finished loading.

- 1. Verify that the USB cable is securely connected to a USB port.
- 2. If you are connecting the tablet to a USB hub (or hub device such as a monitor with USB ports), be sure the USB hub is properly connected to your computer and is active.

If the **New Hardware Found** dialog box appears, continue with the software installation. Otherwise, see [Verifying your computer is USB ready.](#page-36-0)

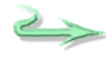

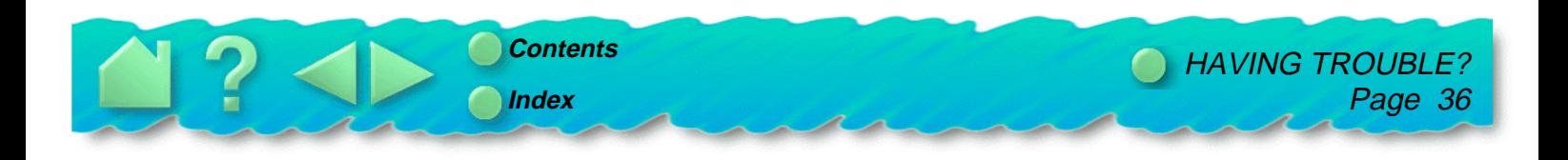
### <span id="page-36-0"></span>**Verifying your computer is USB ready**

PenPartner requires Windows 98. Many PCs that shipped with Windows 95 have the USB port disabled in the BIOS. If you upgraded to Windows 98, verify that the USB ports are enabled in the BIOS and that all necessary system software has been installed. Refer to your system documentation or contact your system manufacturer for information on enabling USB support for your computer.

Run the USB Ready utility located on the PenPartner CD-ROM to check if your system is USB ready.

If your system is not USB ready, correctly configure your USB port and install the necessary USB system software, then restart your computer. The **New Hardware Found** dialog should appear and you can continue with the PenPartner installation.

#### **Testing the hardware, PCs**

- 1. Check the PenPartner status LED. If the LED is on, PenPartner has been registered as a USB device; continue with step 2.
	- •If the LED is off, make sure all USB cables are securely connected to an active USB port.
	- • Connect PenPartner into a different USB port or try connecting PenPartner to the USB port on another computer.
	- • Verify that your computer is USB ready. The LED will not light without the proper USB hardware and software.
- 2. Move the UltraPen across the active area of the tablet; the screen cursor should move in the corresponding direction on your monitor.
- 3. Test the UltraPen by pressing the pen tip against the surface of the tablet; the status LED on the tablet should change from orange to green.

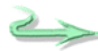

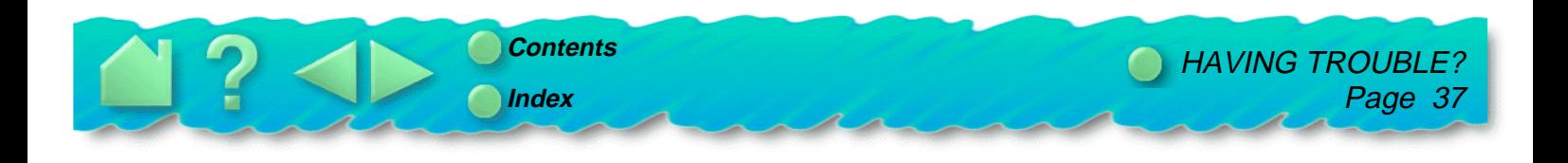

- <span id="page-37-0"></span>4. Now, without applying pressure to the pen tip, press the side switch; the status LED should again change from orange to green.
- 5. Turn the pen over; the status LED should change from orange to green when the eraser enters proximity.

If any of the above tests failed, you may have a defective pen or tablet. See [Contacting technical support](#page-49-0).

# **MACINTOSH TROUBLESHOOTING**

If your PenPartner tablet is not working, see the sections below: Checking USB cable connection(s), Macintosh, [Verifying your Macintosh is USB ready, Testing the hardware, Macintosh a](#page-38-0)nd [Resolving](#page-39-0)  [software conflicts](#page-39-0).

# **Checking USB cable connection(s), Macintosh**

Make sure your computer is turned on, the operating system has finished loading, and PenPartner is properly connected to an active USB port. Then try the following tests:

- 1. PenPartner's status LED will light whenever the tablet is connected to an active USB port and your computer has recognized it as a USB device. If the LED is off, try the following:
	- •Make sure the USB cable is securely connected to a USB port.
	- • If you are connecting the tablet to a USB hub (or hub device such as a monitor with USB ports), be sure the USB hub is properly connected to your computer and is active.
- 2. If the tablet's status LED does not illuminate after your computer is on and has finished booting up, your USB port may be inactive. See [Verifying your Macintosh is USB ready.](#page-38-0)

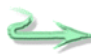

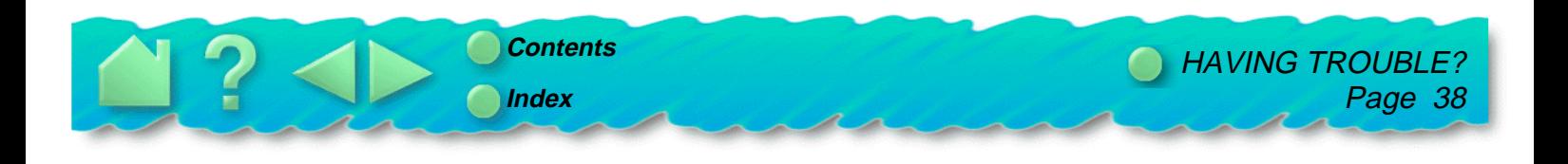

# <span id="page-38-0"></span>**Verifying your Macintosh is USB ready**

If the tablet LED does not light, your computer may not have the necessary USB software installed, or may not be configured properly.

- • If you have an iMac, you will need Macintosh OS 8.5, Mac OS ROM 1.2.1, and iMac Update 1.1 (located on the PenPartner CD-ROM).
- •If you added a USB interface card you must also install system software to support the USB card.
- •Otherwise, if your computer came from the factory with a USB port installed, it should be USB ready.
- •Plug in another USB device to verify that the USB port is functional.

### **Testing the hardware, Macintosh**

- 1. Check the PenPartner status LED. If the LED is on, PenPartner has been registered as a USB device; continue with step 2.
	- •If the LED is off, make sure all USB cables are securely connected to an active USB port.
	- • Connect PenPartner into a different USB port or try connecting PenPartner to the USB port on another computer.
	- • Verify that your computer is USB ready. The LED will not light without the proper USB hardware and software.
- 2. Move the UltraPen across the active area of the tablet; the screen cursor should move in the corresponding direction on your monitor.
- 3. Test the UltraPen by pressing the pen tip against the surface of the tablet; the status LED on the tablet should change from orange to green.

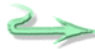

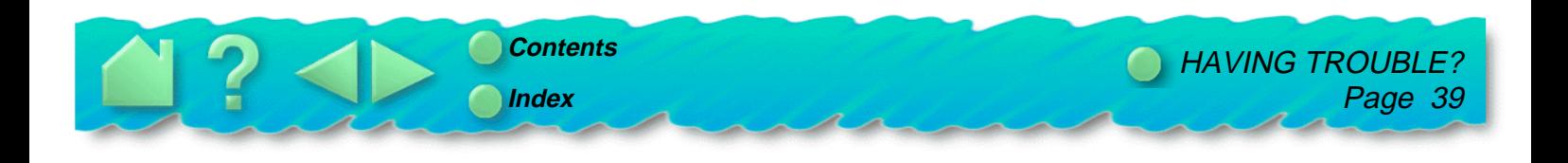

- <span id="page-39-0"></span>4. Now, without applying pressure to the pen tip, press the side switch; the status LED should again change from orange to green.
- 5. Turn the pen over; the status LED should change from orange to green when the eraser enters proximity.

If any of the above tests failed, you may have a defective pen or tablet. See [Contacting technical support](#page-49-0).

#### **Resolving software conflicts**

If the WACOM tablet icon appears with a red X through it when starting your computer, the WACOM tablet driver failed to load properly. Follow the steps below to locate a possible software conflict.

- 1. From the **System Folder**, open the **Control Panels** folder.
- 2. Double-click the **PenPartner** icon. If the PenPartner control panel opens, the software driver loaded properly. However, if you see the error message "The control panel cannot run because the tablet driver is not loaded," the tablet driver is not loading into memory at startup. The most likely cause is a conflict between the WACOM tablet driver and another driver or extension in your Control Panels or Extensions folder.

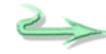

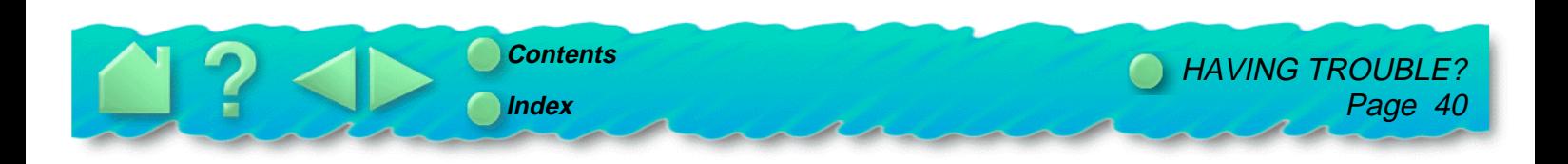

- 3. Try changing the loading order of the tablet driver. Place a space before the name "**Tablet Driver**" in the Extensions folder. This causes the PenPartner driver to load earlier than other control panels. Restart your computer and watch for the WACOM tablet successful startup icon.
- 4. If the PenPartner driver still does not load, locate the conflicting extension in the System Folder.
	- $\bullet$  Go to the **System Folder** and create a new folder titled, "**Disabled Extensions**". Drag your thirdparty extensions to this new folder.
	- • Restart your computer. If you see the WACOM tablet successful startup icon, you have a conflict with one of the extensions. If the PenPartner driver still does not load, drag your third-party extensions back to the **Extensions** folder and delete the **Disabled Extensions** folder. Skip to step 5.
	- • Start moving the extensions, a few at a time, from the **Disabled Extensions** folder back into the **Extensions** folder. Restart your computer and watch for the successful startup icon until you find the conflicting extension. After you locate the conflicting extension, return the rest of your extensions to the **Extensions** folder. If the conflicting extension is not required, leave it in the **Disabled Extensions** folder; otherwise check if an updated version of that extension is available, or contact WACOM Technical Support.

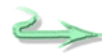

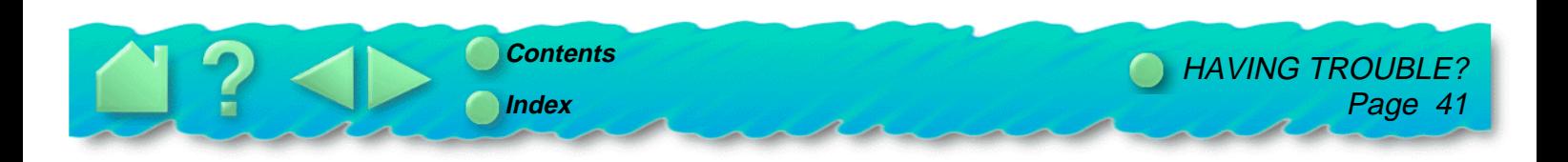

- 5. If the PenPartner driver still does not load, locate the conflicting control panel.
	- Go to the **System Folder** and create a new folder titled, "**Disabled Control Panels**". Drag your third-party control panels to this new folder.
	- • Restart your computer. If you see the successful startup icon, you have a conflict with one of the control panels. If the PenPartner driver still does not load, drag your third-party control panels back to the **Control Panels** folder and delete the **Disabled Control Panels** folder. See [Contacting](#page-49-0)  [technical support.](#page-49-0)
	- • Start moving the control panels, a few at a time, from the **Disabled Control Panels** folder back into the **Control Panels** folder. Restart your computer and watch for the WACOM tablet successful startup icon until you find the conflicting control panel. After you locate the conflicting control panel, return the rest of your control panels to the **Control Panels** folder. If the conflicting control panel is not required, leave it in the **Disabled Control Panels** folder; otherwise check if an updated version of that control panel is available, or contact WACOM Technical Support.

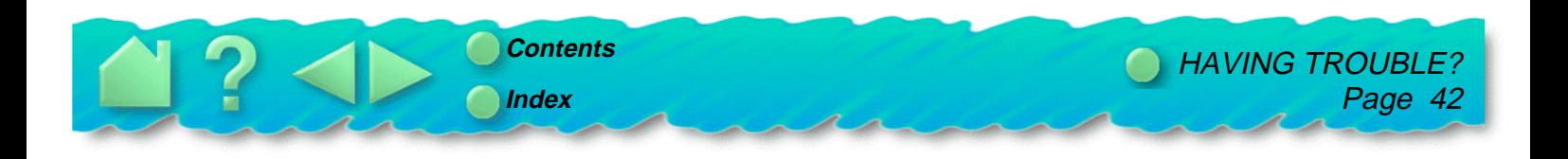

# <span id="page-42-0"></span>**TROUBLESHOOTING TABLES**

If you encounter problems with your UltraPen or tablet, refer to the following tables. Your problem may be described here, and you can try the solution offered. Be sure to see the tables both for general problems and for your specific platform. If you have difficulty in an application, you can check the table for application-specific problems.

# **GENERAL PROBLEMS [WINDOWS-SPECIFIC PROBLEMS](#page-46-0) [MACINTOSH-SPECIFIC PROBLEMS](#page-47-0) [APPLICATION-SPECIFIC PROBLEMS](#page-48-0)**

#### **GENERAL PROBLEMS**

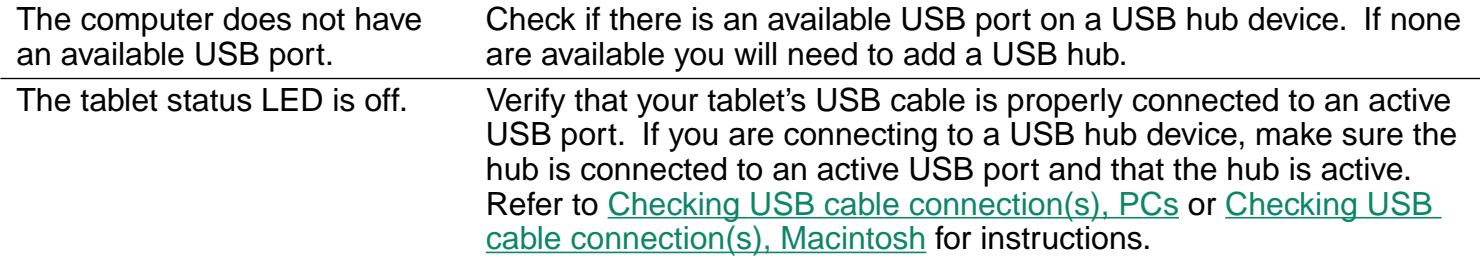

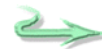

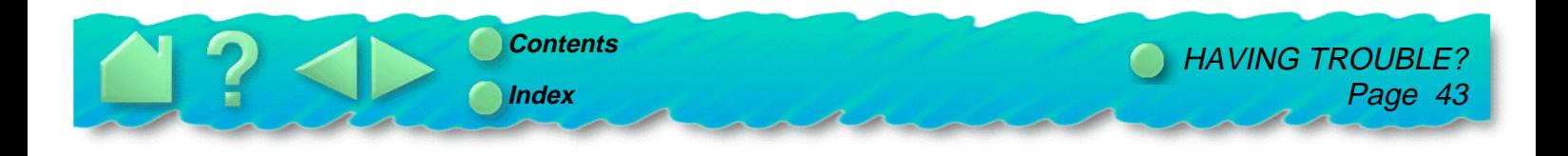

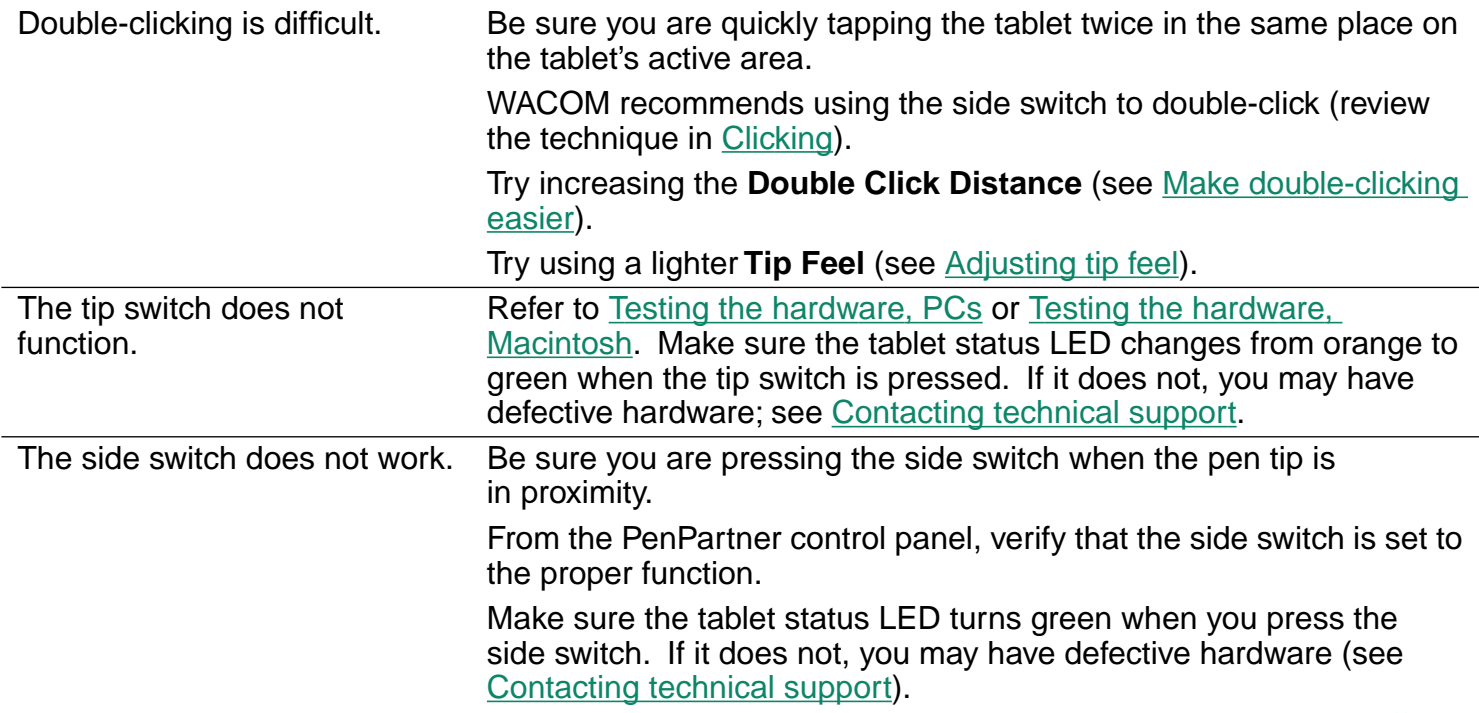

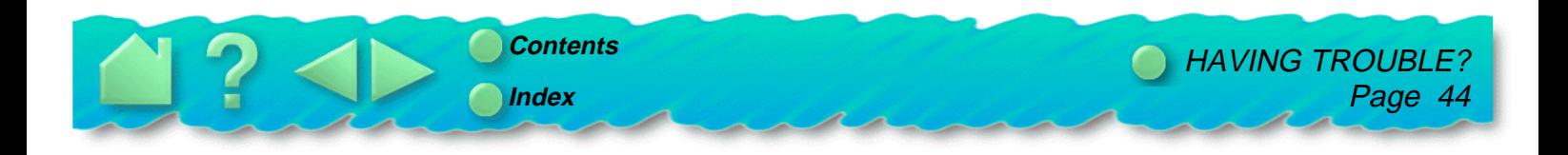

 $\sum$ 

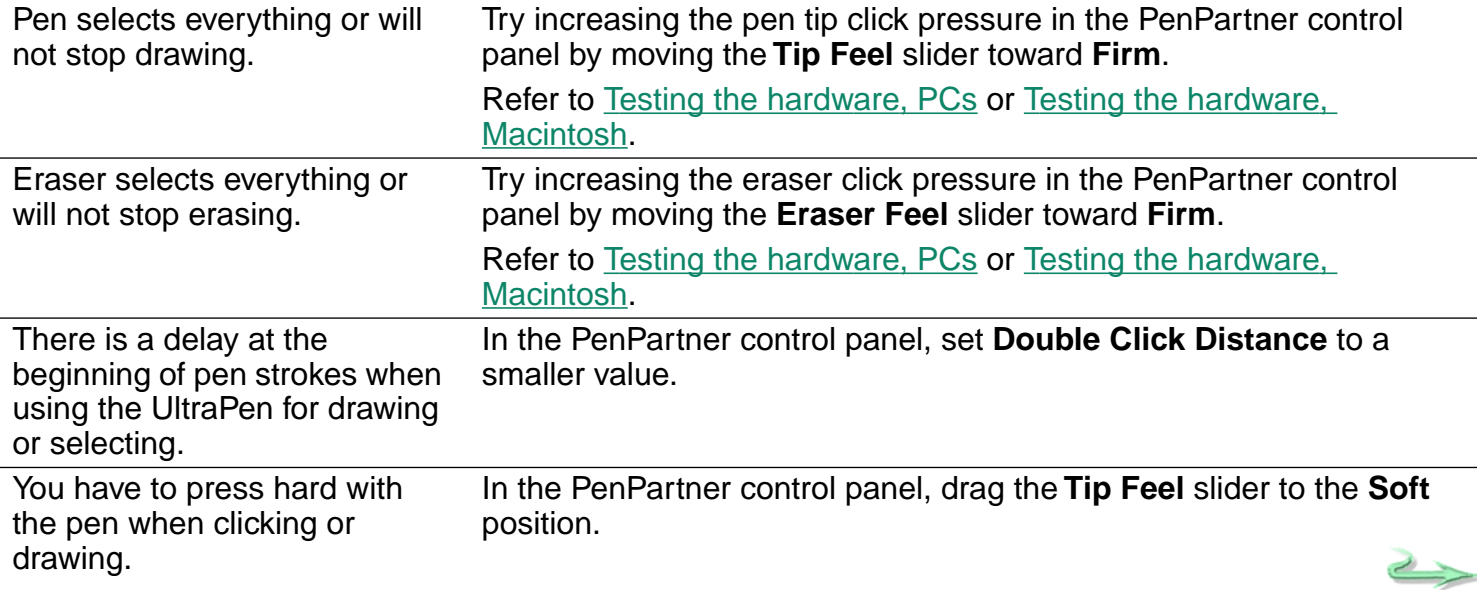

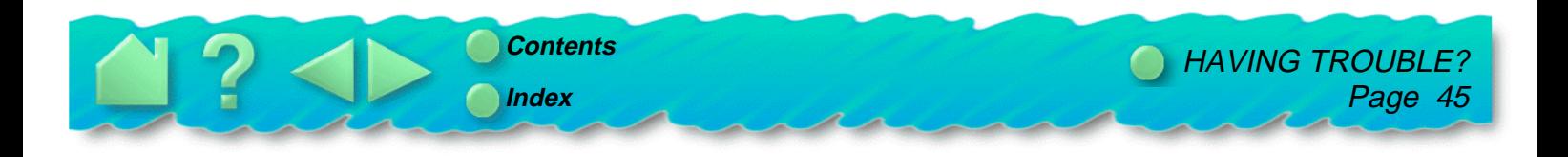

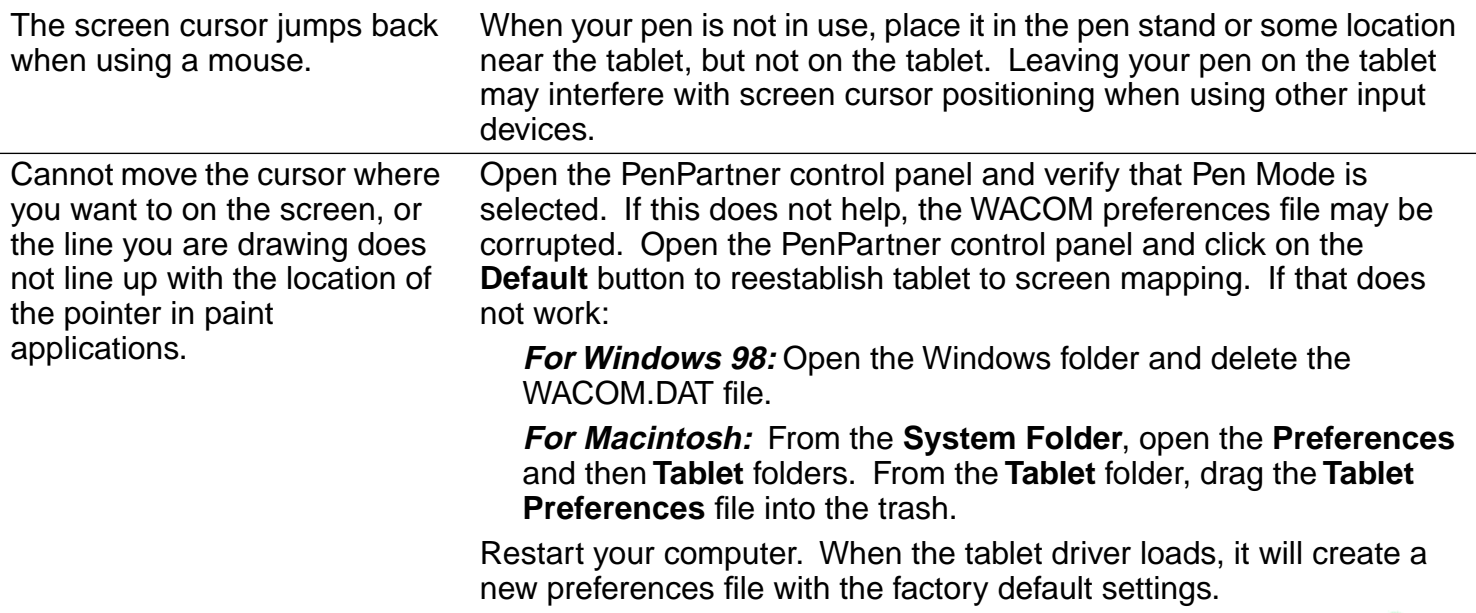

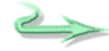

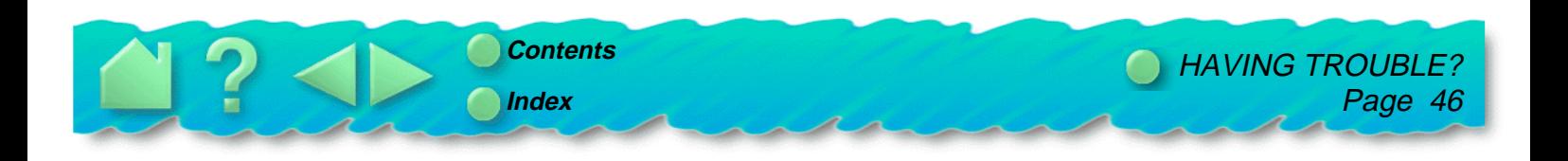

# <span id="page-46-0"></span>**WINDOWS-SPECIFIC PROBLEMS**

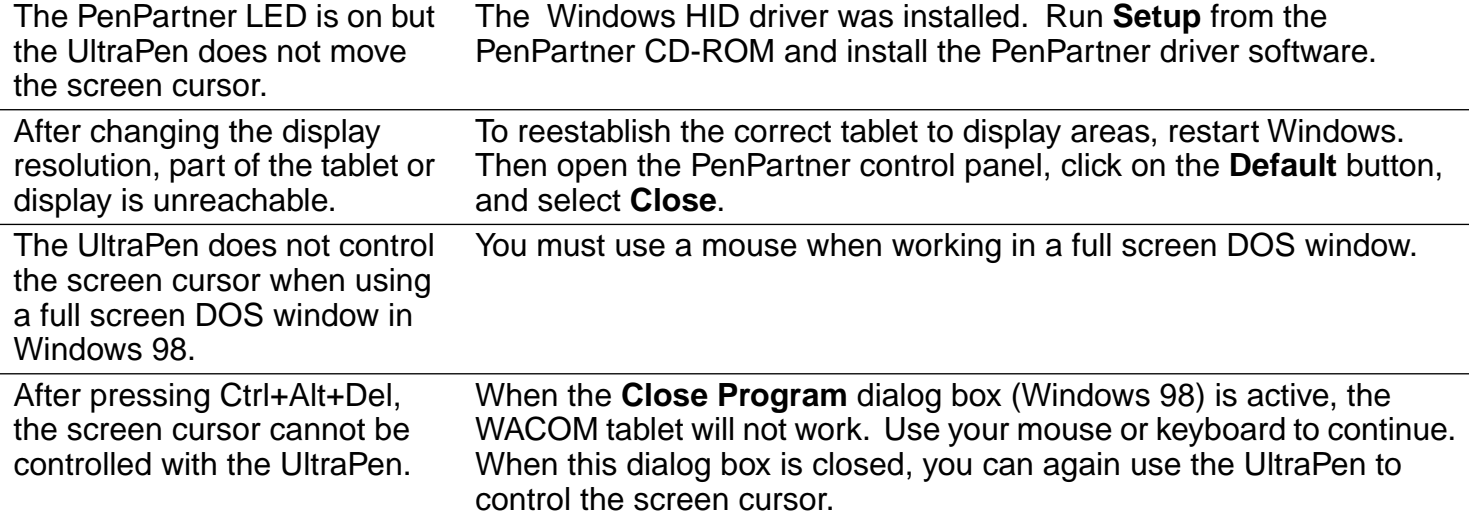

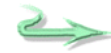

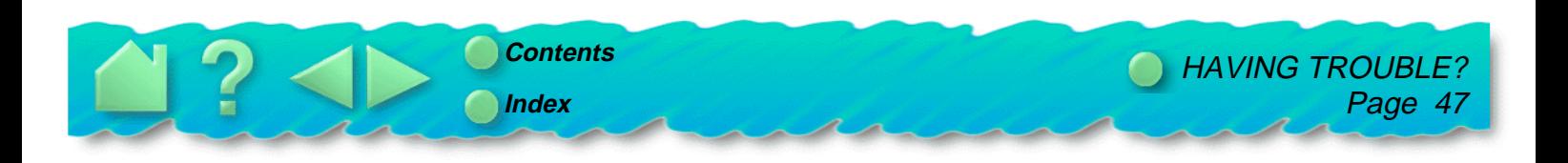

<span id="page-47-0"></span>When the pen tip contacts the tablet surface, the cursor jumps to the top left corner of the screen, or the error message, "Unable to implement function", appears within the PenPartner control panel.

You may have had another manufacturer's tablet, and the drivers are still loaded on your system:

**ACECAT:** Edit your SYSTEM.INI. Go to the drivers=line in the [boot] section and remove **awintab**. Then go to the [drivers] section and remove the **awintab=awintab.drv** line. Look also for any reference to **Virtual Tablet** and remove it. Save the changes and restart Windows.

**KURTA:** Edit your SYSTEM.INI by looking for any references to **wtkurta** and removing them. Save the changes and restart Windows.

#### **MACINTOSH-SPECIFIC PROBLEMS**

PenPartner only works in mouse mode and pressure does not function.

If you are using an iMac, install the iMac Update 1.1 located on the PenPartner CD-ROM. Then install the PenPartner software.

For any Macintosh, if the PenPartner software was not installed or did not load properly, the tablet will function in mouse emulation mode and pressure support will not be available. If the driver failed to load, see [Resolving software conflicts.](#page-39-0) If it was not installed, double-click on the **Install PenPartner** icon (located on the PenPartner CD-ROM), and complete the software installation.

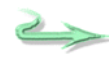

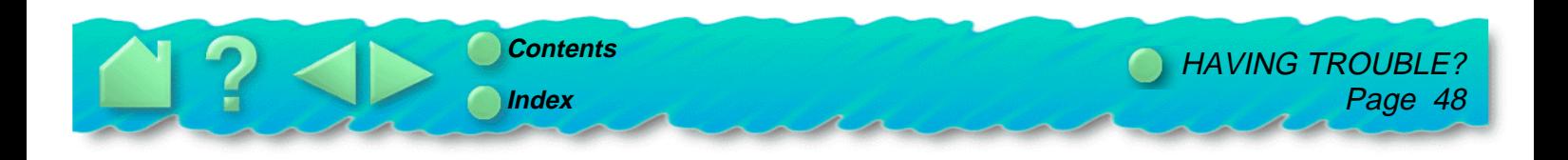

# <span id="page-48-0"></span>**APPLICATION-SPECIFIC PROBLEMS**

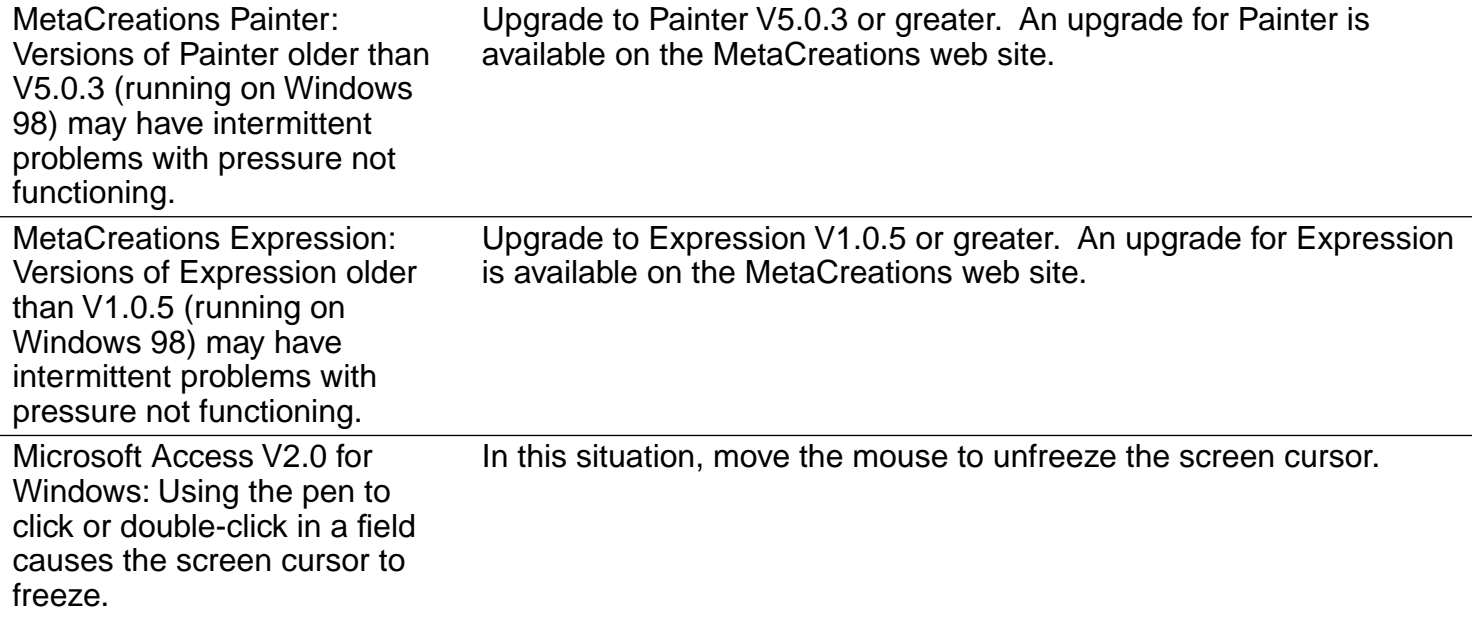

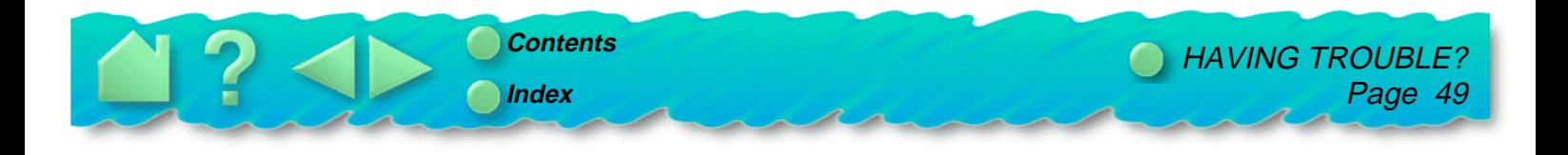

# <span id="page-49-0"></span>**CONTACTING TECHNICAL SUPPORT**

If you have a problem with your WACOM tablet, first check [Installation](#page-9-0) and [Having Trouble?](#page-34-0) to be sure the tablet is installed correctly. If you cannot find the answer in this manual, you may find updated information about your problem in the Readme file located on the PenPartner CD-ROM. Check also the WACOM Home Page on the Internet. If you are unable to solve the problem, contact WACOM Technical Support.

# **LINKING TO THE WEB PAGE**

Answers to frequently asked questions and troubleshooting tips can be found on the appropriate Web site for your area in [Who to call.](#page-50-0)

# **PRE-CONTACT CHECKLIST**

You might want to print a copy of this page for reference. When you call, you should be at your computer with the following information available:

- $\Box$ This manual (**For Macintosh:** Also a Macintosh system disk for restarting your computer.)
- Tablet serial and model number (Look on the bottom of the tablet.)  $\Box$
- Driver version number (Look on the PenPartner control panel.)  $\Box$
- The make and model of your computer, and operating system version  $\Box$
- A list of the peripheral devices attached to your computer  $\Box$
- The exact wording of any error message that appeared on your screen  $\Box$
- What happened and what you were doing when the problem occurred  $\Box$
- How you tried to solve the problem $\Box$

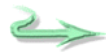

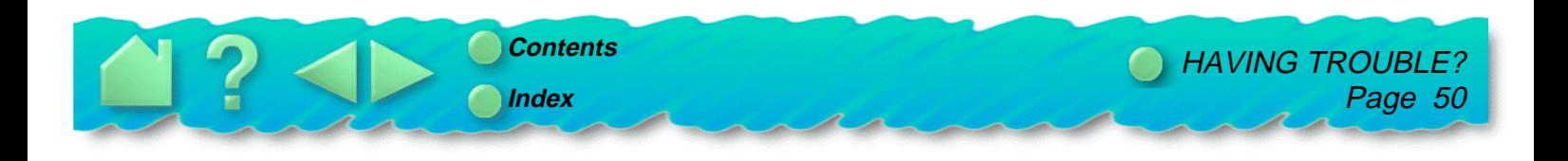

# <span id="page-50-0"></span>**WHO TO CALL**

If you think your WACOM tablet is not working properly, contact the WACOM support staff for the area where your product was purchased. If you have a modem, you can download the latest software drivers from the Internet or the WACOM bulletin board.

### **USA, Canada, Central and South America**

Contact your local distributor, or:

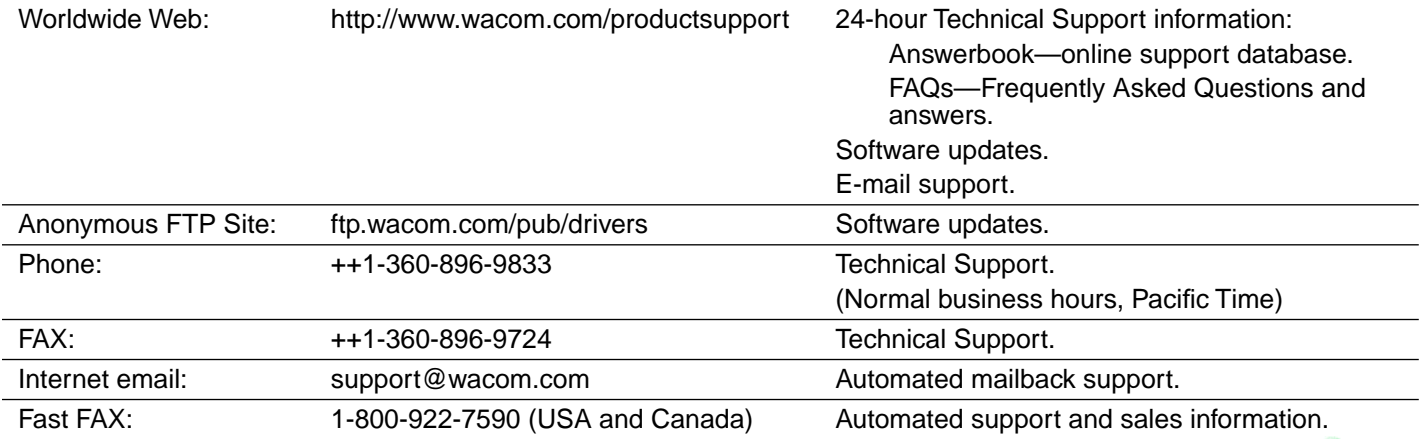

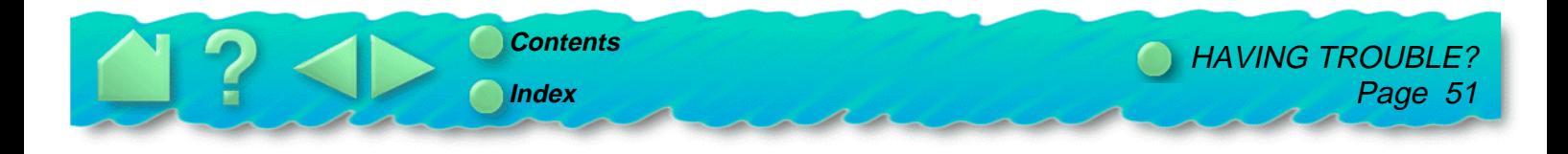

 $\rightarrow$ 

# <span id="page-51-0"></span>**Europe, Middle East and Africa**

Contact your local distributor, or:

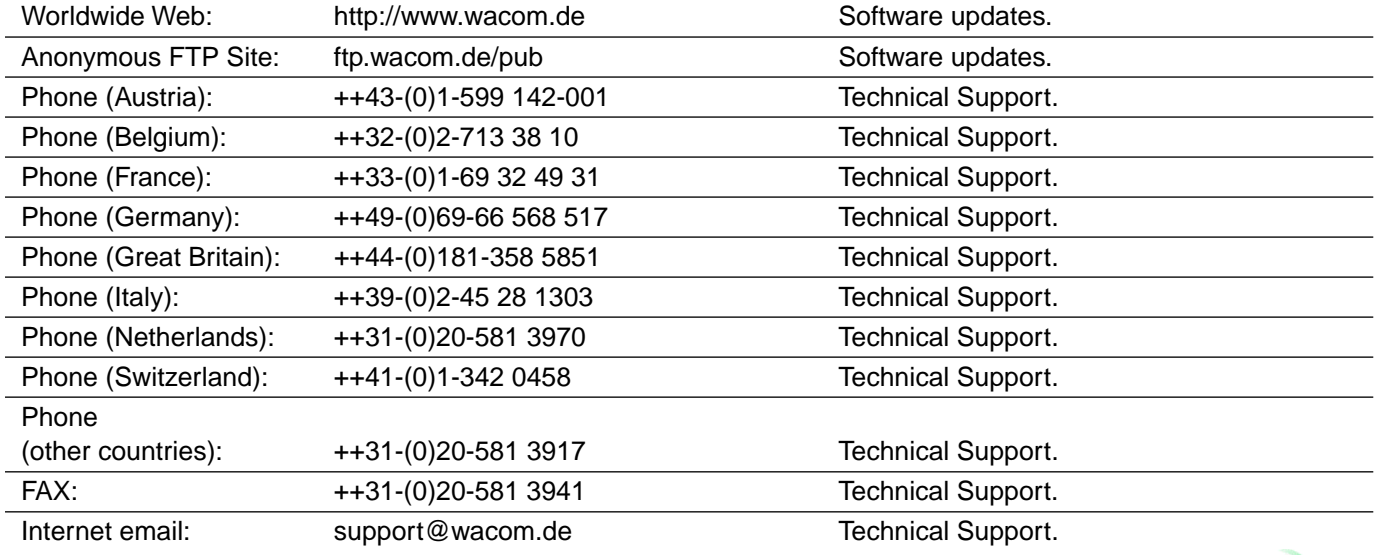

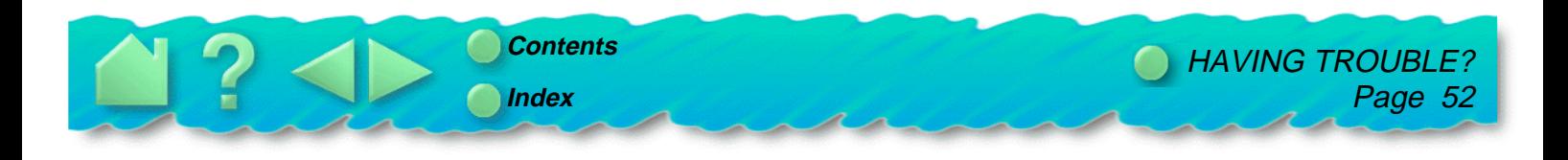

 $\iff$ 

# <span id="page-52-0"></span>**Japan**

Contact your local distributor, or:

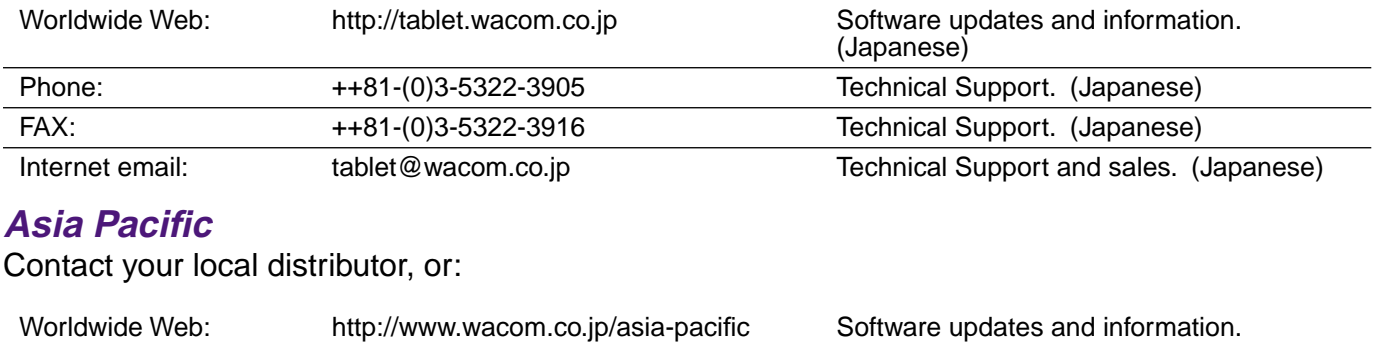

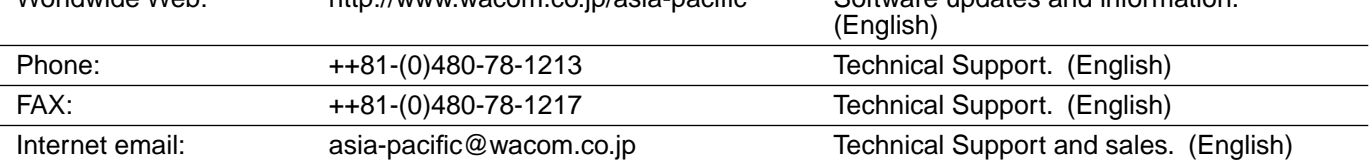

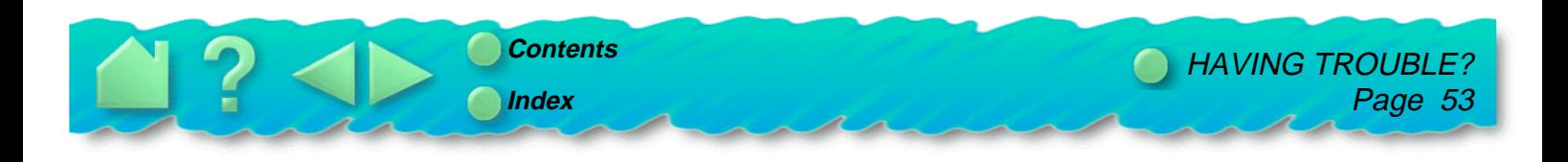

# **APPENDICES**

<span id="page-53-0"></span>A procedure for uninstalling the PenPartner software is included in this section. You will also find product specifications, license and warranty information, and a list of available parts and accessories for **PenPartner** 

> **[UNINSTALLING THE SOFTWARE](#page-54-0) [PRODUCT SPECIFICATIONS](#page-55-0) [LICENSE AND WARRANTIES](#page-57-0) [LICENSE AND WARRANTIES \(EUROPE\)](#page-61-0) [PARTS AND ACCESSORIES](#page-64-0)**

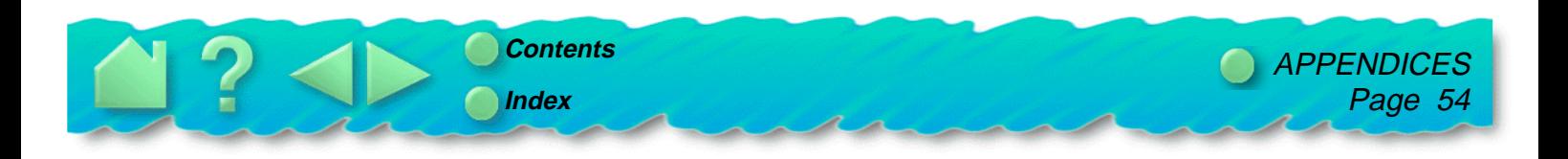

# <span id="page-54-0"></span>**UNINSTALLING THE SOFTWARE**

To remove PenPartner's software driver from your system:

#### **For Windows:**

- 1. Click the Windows **Start** button. Then choose **Settings** and **Control Panel**.
- 2. In the Control Panel window, double-click on the **Add/Remove Programs** icon.
- 3. In the dialog box that appears, choose the **WACOM Tablet** option.
- 4. Click on the **Add/Remove...** button and follow the prompts to remove the tablet software driver.

#### **For Macintosh:**

- 1. Insert the PenPartner CD-ROM into your computer and double-click on the **Install PenPartner** icon.
- 2. Select **Remove** instead of **Install**.

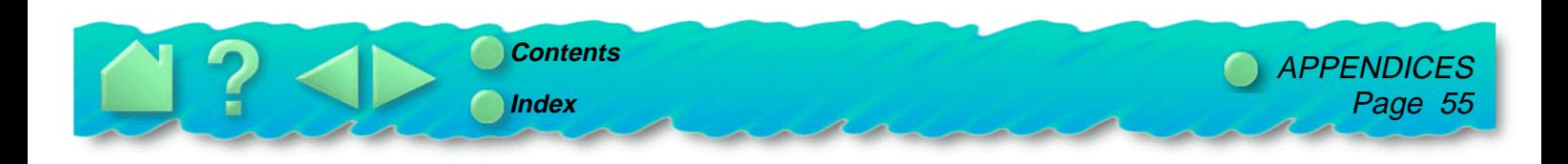

# <span id="page-55-0"></span>**PRODUCT SPECIFICATIONS**

# **PENPARTNER TABLET (MODEL CT-0405-U)**

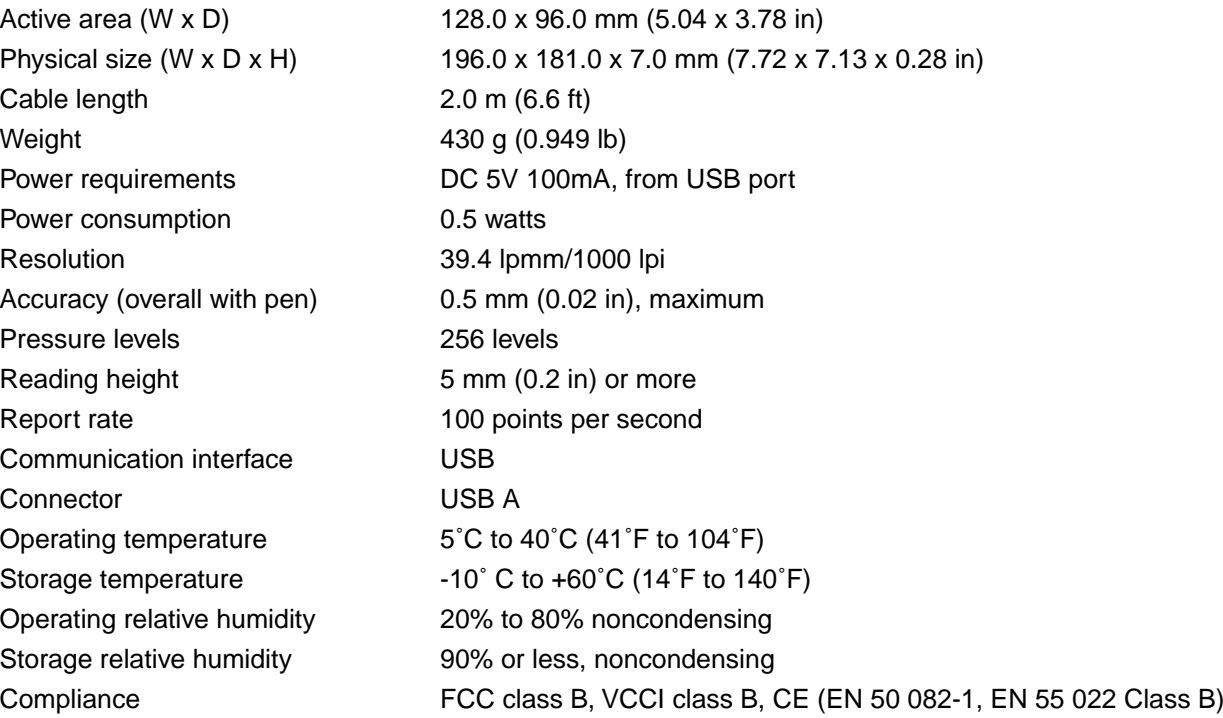

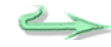

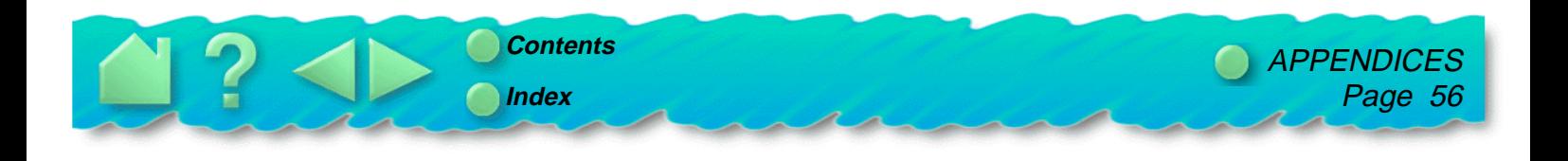

# <span id="page-56-0"></span>**ULTRAPEN (MODEL UP-703E)**

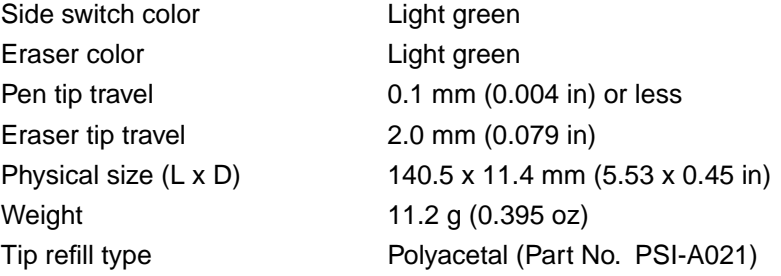

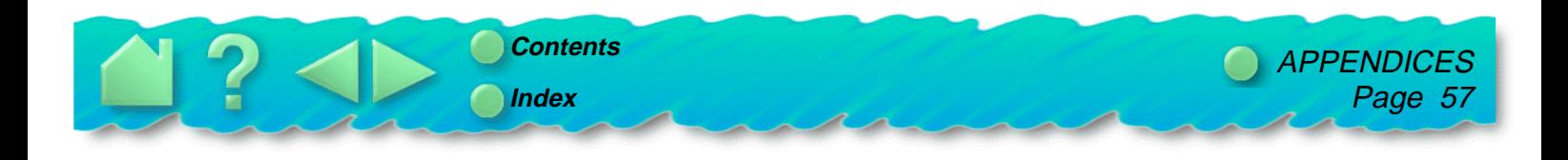

# <span id="page-57-0"></span>**LICENSE AND WARRANTIES**

**(Worldwide, except for Europe, Africa and Middle East)**

# **SOFTWARE LICENSE**

This legal document is an agreement between you, the end-user, and WACOM Technology Corporation (WACOM).

**1. Grant of License.** The enclosed product includes computer programs embedded in firmware and accompanying diskette or CD-ROM (the "Software"). The Software is licensed, not sold, to you for use only with WACOM products upon the terms of this license, and WACOM reserves any rights not expressly granted to you. WACOM grants to you a non-exclusive right to use this copy of the Software in conjunction with a WACOM product at a single location.

**2. Ownership of Software.** Although you may own the product in which the Software is originally recorded, WACOM retains ownership of the Software itself. You acknowledge that the Software is WACOM's property, and contains valuable confidential, unpublished information developed or acquired by WACOM at great expense, including data processing algorithms, innovations and concepts. The Software is protected by copyright and other federal and state laws. You agree to use your reasonable best efforts to protect the Software from unauthorized reproduction, distribution, disclosure, use, or publication.

**3. Copy Restrictions.** Unauthorized copying of the Software is expressly forbidden.

**4. Use Restrictions.** You may not decompile, reverse assemble, disassemble or reverse engineer the Software.

**5. Termination.** This License is effective until terminated. This License will terminate automatically without notice from WACOM if you fail to comply with any provisions of the License.

**6. Miscellaneous.** This License is governed by the laws of the United States of America and the state of California except in Asia Pacific and by the laws of Japan for Asia Pacific.

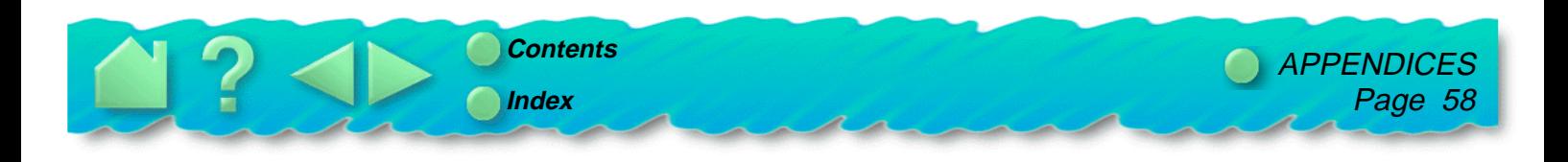

# **LIMITED WARRANTY**

WACOM warrants the product, except for the Software, to be free from defects in materials and workmanship under normal use and service as long as the product remains in production and in possession of the original owner, but not less than one (1) year, as long as you own the product as evidenced by a copy of the receipt and a registration card that has been returned to WACOM within 30 days of purchase.

The Software is licensed "as is." WACOM makes no warranty with respect to its quality or performance. WACOM cannot guarantee you uninterrupted service or the correction of any errors.

Upon discovery of a defect in the product, except in the Software, within the Warranty Period, you should contact WACOM Technical Support via telephone to obtain an RMA (Return Merchandise Authorization) number and instructions for shipping the product to a service location designated by WACOM. You should send the product, shipping charges prepaid, to the designated service location, accompanied by the return authorization number, your name, address and telephone number, proof of purchase date, and a description of the defect. WACOM will pay for return shipping by United Parcel Service or by an equivalent service as chosen by WACOM.

WACOM's sole obligation and entire liability under this warranty shall be, at WACOM's option, either the repair or replacement of the defective product or parts thereof of which WACOM is notified during the Warranty Period; provided, however, that you are responsible for (i) the cost of transportation of the product to the designated service location and (ii) any loss or damage to the product resulting from such transportation.

WACOM shall have no responsibility to repair or replace the product if the failure of the product has resulted from accident, abuse, misuse, negligence, or unauthorized modification or repair, or if it has been handled or stored other than in accordance with WACOM's storage instructions.

Any descriptions, drawings, specifications, samples, models, bulletins, or similar material, used in connection with the sale of the product, shall not be construed as an express warranty that the product will conform or comply with your requirements.

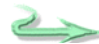

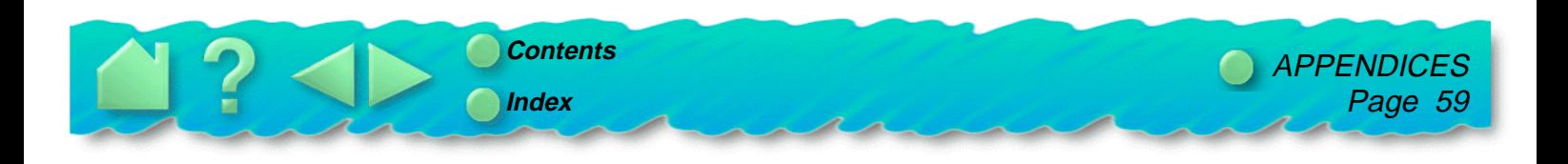

EXCEPT FOR THE LIMITED WARRANTY DESCRIBED ABOVE, THERE ARE NO OTHER WARRANTIES MADE BY WACOM ON THIS PRODUCT. NO ORAL OR WRITTEN INFORMATION OR ADVICE GIVEN BY WACOM, ITS DEALERS, DISTRIBUTORS, AGENTS, OR EMPLOYEES SHALL CREATE A WARRANTY OR IN ANY WAY INCREASE THE SCOPE OF THIS WARRANTY, AND YOU MAY NOT RELY ON ANY SUCH INFORMATION OR ADVICE. THIS WARRANTY GIVES YOU SPECIFIC LEGAL RIGHTS, WHICH VARY FROM STATE TO STATE.

WACOM LIMITS THE DURATION OF ANY LEGALLY IMPLIED WARRANTIES INCLUDING IMPLIED WARRANTIES OF MERCHANTABILITY OR FITNESS FOR A PARTICULAR PURPOSE, TO THE DURATION OF WACOM'S EXPRESS WARRANTY. SOME STATES DO NOT ALLOW LIMITATIONS ON HOW LONG AN IMPLIED WARRANTY LASTS. SO THE ABOVE LIMITATION MAY NOT APPLY TO YOU.

NEITHER WACOM NOR ANYONE ELSE WHO HAS BEEN INVOLVED IN THE CREATION, PRODUCTION, OR DELIVERY OF THIS PRODUCT SHALL BE LIABLE FOR ANY DIRECT, CONSEQUENTIAL, OR INCIDENTAL DAMAGES (INCLUDING DAMAGES FOR LOSS OF BUSINESS PROFITS, BUSINESS INTERRUPTION, LOSS OF BUSINESS INFORMATION AND THE LIKE) ARISING OUT OF THE USE OF OR INABILITY TO USE SUCH PRODUCT, EVEN IF WACOM HAS BEEN ADVISED OF THE POSSIBILITY OF SUCH DAMAGES. BECAUSE SOME STATES DO NOT ALLOW THE EXCLUSION OR LIMITATION OF LIABILITY FOR CONSEQUENTIAL DAMAGES, THE ABOVE LIMITATION MAY NOT APPLY TO YOU.

In the event that any of the above limitations are held unenforceable, WACOM's liability for any damages to you or any party shall not exceed the purchase price you paid, regardless of the form of any claim.

This Limited Warranty is governed by the laws of the United States of America and the state of California.

This Limited Warranty is valid for and only applies to products purchased and used inside the United States (and its territories or possessions) and Canada.

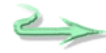

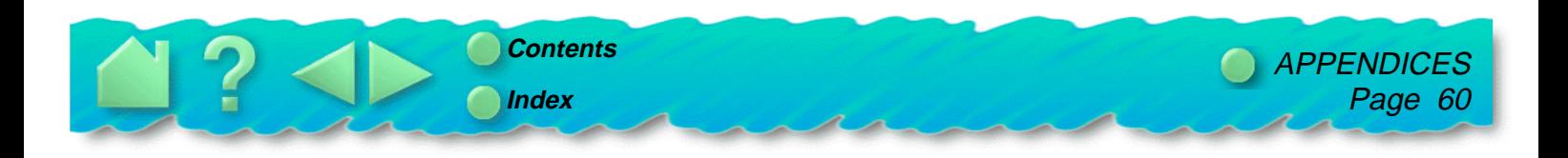

# **WARRANTY ON SALES OUTSIDE OF U.S. AND CANADA**

For products purchased or used outside of the United States and Canada, the warranty is one (1) year from the date of purchase, and upon discovery of a defect in the product, except in the Software, within the Warranty Period you should notify your local dealer or distributor. In all other respects the terms of the warranty as set forth above apply to such sales.

Should you have any questions about this Agreement, or if you desire to contact WACOM for any reason, please contact in writing:

#### **In North and South America contact: In Asia and Asia Pacific contact:**

WACOM Technology Corporation New York 1999 MACOM Co., Ltd. 1311 S.E. Cardinal Court 2-510-1 Toyonodai Vancouver, Washington 98683 Otone-Machi, Kitasaitama-Gun U.S.A. Saitama, 349-1148

Japan

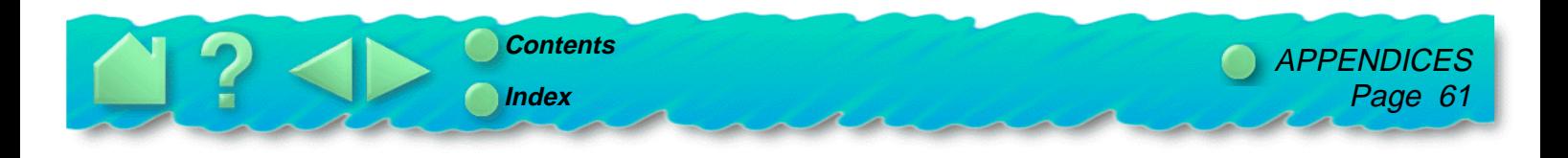

# <span id="page-61-0"></span>**LICENSE AND WARRANTIES (EUROPE)**

**(Europe, Africa and Middle East)**

# **SOFTWARE LICENSE**

This legal document is an agreement between you, the end-user, and WACOM Europe GmbH ("WACOM").

**1. Grant of License.** The enclosed product includes a computer program embedded in firmware and accompanying diskette or CD-ROM (the "Software"). The Software is licensed to you for use only upon the terms of this license, and WACOM reserves any rights not expressly granted to you. WACOM grants to you a non-exclusive right to use this copy of the Software in conjunction with a single product at a single location.

**2. Ownership of Software.** Although you may own the product on which the Software is originally recorded, WACOM retains ownership of the Software itself. You acknowledge that the Software is WACOM's property, and contains valuable confidential, unpublished information developed or acquired by WACOM at great expense, including data processing algorithms, innovations and concepts. The Software is protected by copyright and other national and international laws. You agree to use your reasonable best efforts to protect the Software from unauthorized reproduction, distribution, disclosure, use or publication.

**3. Copy Restrictions.** You may either make a single copy of the Software solely for backup or archival purposes, or transfer the Software to a single hard disk provided you keep the original solely for backup or archival purposes. Any unauthorized copying of the Software is expressly forbidden. All WACOM manuals and documentation may not, in whole or in part, be distributed, copied, translated or otherwise reproduced in any form (including electronic forms).

**4. Use Restrictions.** You may not alter, adapt, translate, decompile, reverse assemble, disassemble or reverse engineer the Software.

**5. Miscellaneous.** This License is governed by the laws of the Federal Republic of Germany.

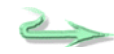

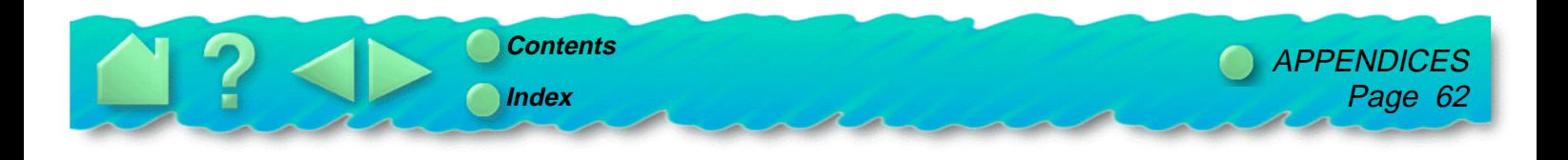

# **LIMITED WARRANTY AND LIABILITY**

WACOM warrants to you as the original end-user that the product hardware is free from defects in materials and workmanship under normal use and service for a period of TWO (2) YEARS after the date of purchase, provided that they are unused at the time of such purchase. WACOM further warrants to you the accompanying diskettes against defects in materials and workmanship for a period of SIX (6) MONTHS) after the date of purchase.

The Software is licensed and distributed "AS IS". WACOM makes no warranties, expressed or implied, with respect to its quality, performance, merchantability and fitness for a particular purpose (including related manuals and documentation). WACOM cannot quarantee you uninterrupted service or the correction of any errors.

Upon discovery of a defect in the product, except in the Software, within the applicable Warranty Period, you should return them in the original packaging to the place of your original purchase, together with your name, address, telephone number, a description of the problem and a copy of the original invoice. You are responsible for any loss or damage to the product resulting from such transportation. WACOM's sole obligation and entire liability under this warranty shall be, at WACOM's option, either the repair or replacement of the defective product or parts thereof that prove defective and that were returned within the applicable Warranty Period.

WACOM shall have no responsibility to repair or replace the product if (a), in the opinion of WACOM, the failure of the product has resulted from accident, abuse, misuse, negligence, misapplication, or unauthorized modification or repair, or (b) the product has been handled or stored other than in accordance with WACOM's storage instructions, or (c) the failure is due to normal wear and tear, or (d) you fail to fulfill your obligations as described above. In case that any claim presented under warranty is found upon investigation to be either outside the duration or the scope of this warranty, or in case that the product is found to be not defective, then the cost of such investigation and repair shall be borne by you.

Any descriptions, drawings, specifications, samples, models, bulletins, or similar material, used in connection with the sale of the product, shall not be construed as an express warranty that the product will conform or comply with your requirements.

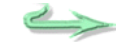

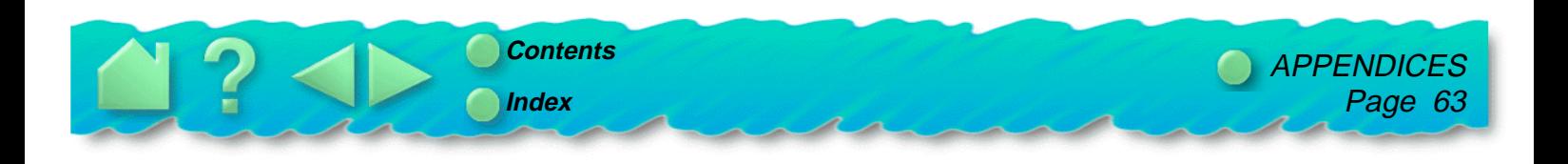

EXCEPT FOR THE LIMITED WARRANTY DESCRIBED ABOVE THERE ARE NO OTHER WARRANTIES OF ANY KIND, EITHER EXPRESSED OR IMPLIED, INCLUDING, BUT NOT LIMITED TO, THE IMPLIED WARRANTIES OF MERCHANTABILITY AND FITNESS FOR A PARTICULAR PURPOSE MADE BY WACOM ON THIS PRODUCT. NO ORAL OR WRITTEN INFORMATION OR ADVICE GIVEN BY WACOM'S DEALERS, DISTRIBUTORS, AGENTS OR EMPLOYEES MAY ALTER OR INCREASE THE SCOPE OF THIS WARRANTY IN ANY WAY. WACOM WILL NOT SUPPORT ANY SUCH EXTENSION OF THIS WARRANTY BY THE ABOVE PERSONS OR THIRD PARTIES.

NEITHER WACOM NOR ANYONE ELSE WHO HAS BEEN INVOLVED IN THE CREATION, PRODUCTION, OR DELIVERY OF THIS PRODUCT SHALL BE LIABLE FOR ANY DIRECT, INDIRECT, CONSEQUENTIAL, OR INCIDENTAL DAMAGES (INCLUDING DAMAGES FOR LOSS OF BUSINESS PROFITS, BUSINESS INTERRUPTION, LOSS OF BUSINESS INFORMATION AND THE LIKE) ARISING OUT OF THE USE OF OR INABILITY TO USE SUCH PRODUCT, EVEN IF WACOM HAS BEEN ADVISED OF THE POSSIBILITY OF SUCH DAMAGES.

In the event that any of the above limitations are held unenforceable, WACOM's aggregate liability for any damages to you or any party shall not exceed the purchase price of the defective, damaged or undelivered product as determined by the net invoiced price, regardless of the form of any claim. Claims must be reported to WACOM in writing within no more than (1) month after the damage occurred. Upon failure to do so, any claims to the payment of damages will be void. Reseller indemnifies WACOM from any claims by third parties for damages resulting from or connected to resellers fault.

The rights and limitations set forth in this statement do not limit or exclude certain statutory rights that may be applicable in the country of your purchase. If any of the provisions of this statement are declared void, such provisions shall be considered separate from this statement and the statement shall otherwise remain in full force and effect.

This Limited Warranty and Liability is governed by the laws of the Federal Republic of Germany.

Should you have any questions about this Agreement, or if you desire to contact WACOM for any reason, please contact in writing:

WACOM EUROPE GMBH HELLERSBERGSTRASSE 4 D-41460 NEUSS GERMANY

[APPENDICES](#page-53-0) Page 64 **[Contents](#page-7-0) [Index](#page-68-0)**

# <span id="page-64-0"></span>**PARTS AND ACCESSORIES**

To order additional pens and other accessories, contact your WACOM dealer.

# **TABLETS**

PenPartner (CT-0405-U) This is an entry-level tablet. Used as a mouse alternative or drawing tool, it enables you to more naturally point, click, draw, edit photos, and personalize projects.

# **PENS**

UltraPen (UP-703E) This pressure-sensitive pen is an all-purpose tool to use for drawing, erasing, and typical mouse operations. The easy-to-use side switch gives you the ability to simulate mouse actions or keyboard modifier keys.

# **OTHER PARTS AND ACCESSORIES**

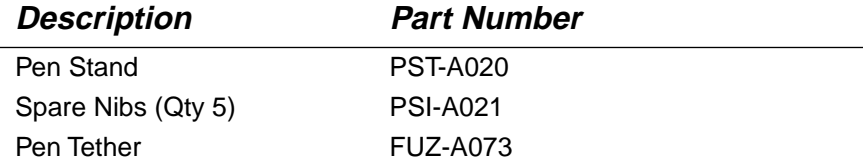

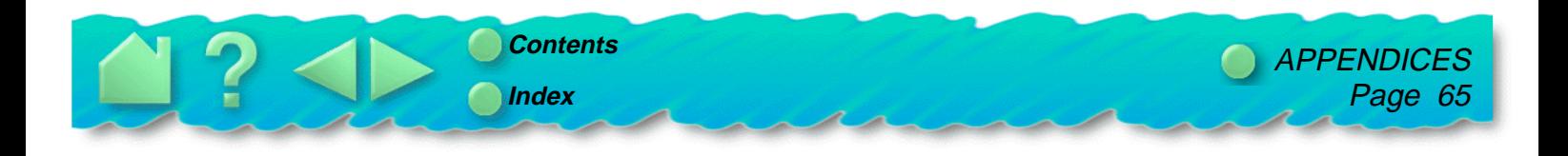

# **GLOSSARY**

<span id="page-65-0"></span>**Absolute positioning.** A method for positioning the screen cursor. Wherever you place the pen on the tablet, the cursor will jump to the same corresponding point on the screen. This is normal pen behavior. See also [relative positioning.](#page-66-0)

**Active area.** The drawing area of the tablet where the pen is detected.

**Context aware.** A WACOM feature that provides eraser support for some non-eraser aware applications. When you use the eraser to select text or objects in a supported application, and you lift the eraser off the tablet, the UltraPen will delete whatever is selected.

**Cursor.** See s[creen cursor.](#page-67-0)

**DOS real mode.** A version of DOS that is not running under another operating system or called from another software application.

**DOS shell.** A version of DOS that is running under another operating system or software application.

**Double click-distance.** The distance in screen pixels where a double-click will be recognized. To make double-clicking easier, expand the tap area that accepts a double-click.

**Eraser-aware application.** A software application that supports the UltraPen's eraser. These applications take advantage of the eraser in different ways, depending on what makes sense for that application. See also [non-eraser aware application.](#page-66-0) 

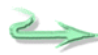

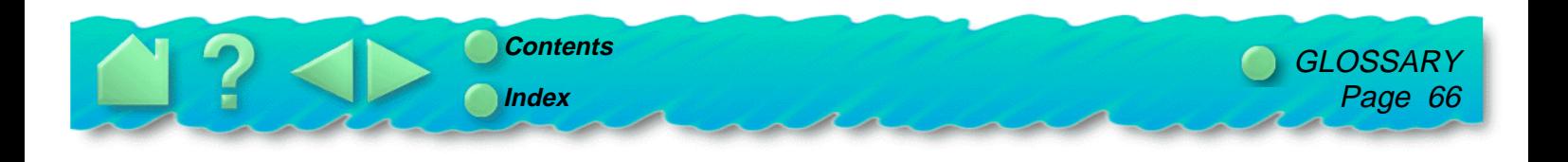

<span id="page-66-0"></span>**Nib.** The UltraPen's replaceable tip.

**Non-eraser aware application.** An application that does not have built-in support for the UltraPen's eraser. See also [eraser-aware application.](#page-65-0) 

**Pixel.** The smallest unit of measurement on your monitor screen. To double-click with the UltraPen, you must tap the tablet twice in the same place (same screen pixel).

**Pressure-sensitive application.** Any application that supports input pressure. Pressure sensitivity allows for natural-looking pen, brush, and eraser strokes in graphics applications.

**Proximity.** The distance above the tablet surface, 5 mm (0.2 inch), where the pen is detected. This enables you to move the screen cursor without actually touching the tablet, making tracing possible. The UltraPen's side switch also works when the pen is in proximity.

**Relative positioning.** A method for positioning the screen cursor. With relative positioning, the UltraPen behaves like a mouse. See also [absolute positioning.](#page-65-0)

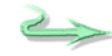

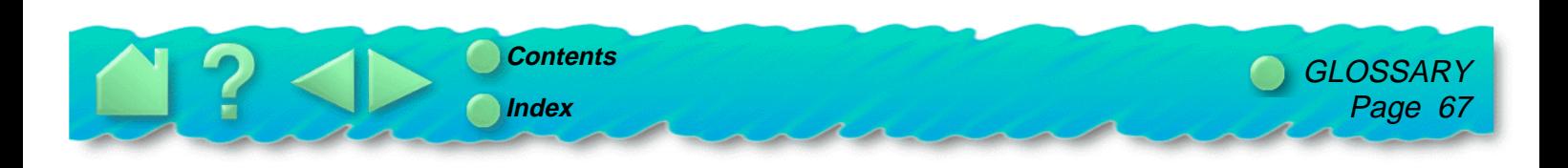

<span id="page-67-0"></span>**Screen cursor.** The cursor on the monitor screen. Screen cursors have different shapes, such as an arrow or a box, depending on the type of application you are running.

**Wintab.** An interface standard used by Windows applications for receiving tablet information. PenPartner supports all Wintab-compatible applications under Windows.

**USB.** Universal Serial Bus. A hardware interface standard for connecting computer peripheral devices. USB ports support hot-plugging, which allows you to connect or disconnect a USB device without turning off your computer.

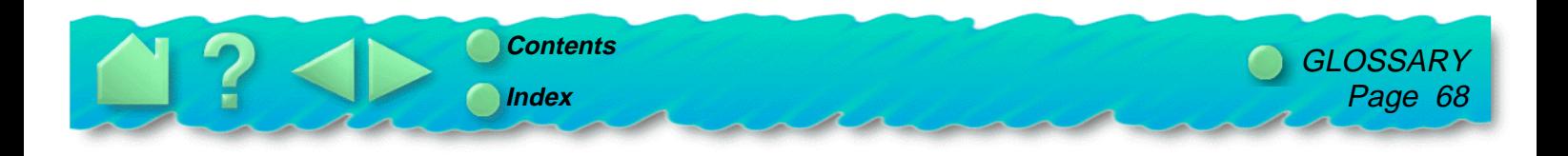

# **INDEX**

<span id="page-68-0"></span>[About the manual](#page-5-0) Absolute positioning [defined](#page-65-0) [how to set](#page-30-0) [when using pen](#page-16-0) [Accessories and parts](#page-64-0) [Active area, defined](#page-65-0) [Appearance and features](#page-15-0) [Application-specific problems, troubleshooting](#page-48-0) Box contents **[PenPartner](#page-10-0)** [Caring for pen and tablet](#page-23-0) [Checklist, pre-contact](#page-49-0) [Cleaning, how to](#page-23-0) **Clicking** [how to](#page-18-0) [making easier](#page-27-0) [Conflicts, resolving for Macintosh](#page-39-0) [Context aware, defined](#page-65-0) Control panel [opening](#page-25-0) [window](#page-26-0) Cursor [controlling with pen](#page-16-0) [defined](#page-65-0)

[Customizing PenPartner](#page-24-0) [Default settings, returning to](#page-33-0) **DOS** [real mode, defined](#page-65-0) [shell, defined](#page-65-0) [Double Click Distance, expanding](#page-28-0) Double-clicking [distance, defined](#page-65-0) [how to](#page-18-0) [how to make easier](#page-28-0) [Dragging objects or text](#page-19-0) [Environmental conditions](#page-23-0) Eraser [adjusting feel](#page-29-0) [in eraser-aware applications](#page-29-0) [Eraser-aware application, defined](#page-65-0) Erasing [with pressure-sensitivity](#page-29-0) [with the pen](#page-22-0) [Features and appearance](#page-15-0) [General problems, troubleshooting](#page-42-0) Hardware [testing for Macintosh](#page-38-0) [testing for PCs](#page-36-0) [Holding the pen](#page-16-0)

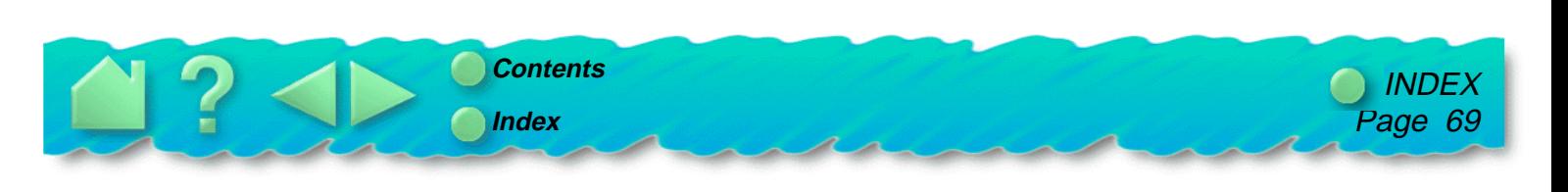

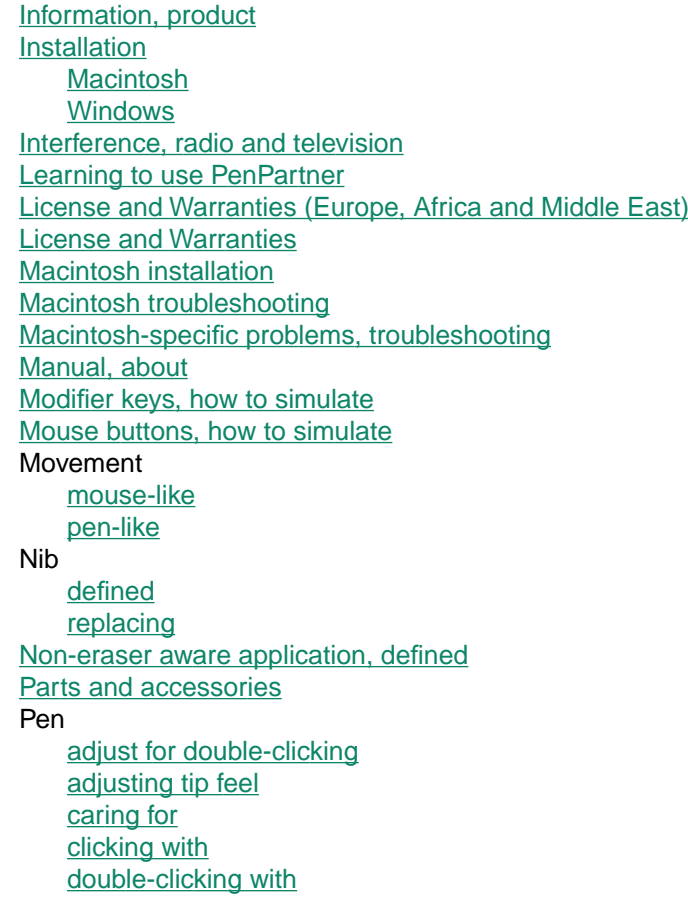

[dragging objects or text](#page-19-0) [drawing with pressure](#page-21-0) [erasing with](#page-22-0) [holding](#page-16-0) [pointing with](#page-17-0) [proximity](#page-20-0) [replacing the tip](#page-23-0) simulating [keyboard modifier keys](#page-32-0) [mouse buttons](#page-31-0) [specifications](#page-56-0) [using](#page-16-0) **PenPartner** [accessories and parts](#page-64-0) [appearance](#page-15-0) [box contents](#page-10-0) [control panel, opening](#page-25-0) [customizing](#page-24-0) [features](#page-15-0) [parts and accessories](#page-64-0) [using](#page-14-0) [your software version](#page-26-0) [Pixel, defined](#page-66-0) **[Pointing](#page-17-0)** Pressure [adjusting amount needed to click or draw](#page-27-0) [drawing with pressure sensitivity](#page-21-0)

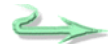

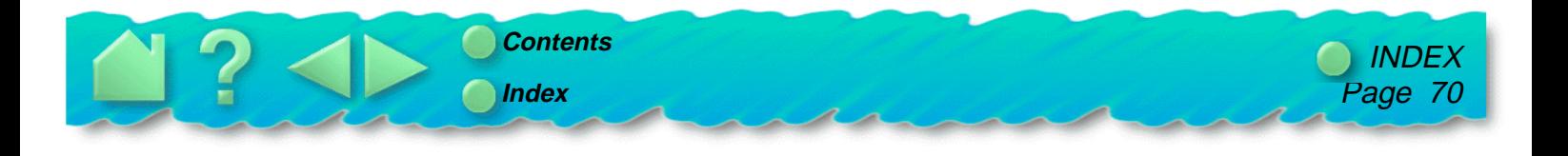

[Pressure-sensitive application, defined](#page-66-0) [Product information](#page-13-0) Proximity [defined](#page-66-0) [with the pen](#page-20-0) [Radio and television interference](#page-2-0) [Registration, mailing](#page-13-0) Relative positioning [defined](#page-66-0) [how to set](#page-30-0) Replacement parts [ordering](#page-64-0) Screen cursor [defined](#page-67-0) movement [choosing pen or mouse lik](#page-30-0) e Side switch [pen proximity required](#page-20-0) setting to simulate k [eyboard modifier k](#page-32-0) eys [to simulate mouse buttons](#page-31-0) **Software** [driver, downloading the latest](#page-50-0) **Specifications** [pen](#page-56-0) [tablet](#page-55-0)

**Tablet** [caring for](#page-23-0) [cleaning](#page-23-0) [specifications](#page-55-0) [storing](#page-23-0) [Tap area, expanding](#page-28-0) Technical Support [contacting](#page-49-0) linking to [Web page](#page-49-0) numbers [for Africa](#page-51-0) [for Asia Pacific](#page-52-0) [for Canada](#page-50-0) [for Central America](#page-50-0) [for Europe](#page-51-0) [for Japan](#page-52-0) [for Middle East](#page-51-0) [for South America](#page-50-0) [for USA](#page-50-0) [pre-contact checklist](#page-49-0) [who to call](#page-50-0) **Testing** [Macintosh hardware](#page-38-0) [PC hardware](#page-36-0) Tip [adjusting feel](#page-27-0)

[replacing](#page-23-0)

 $\overline{\phantom{a}}$ 

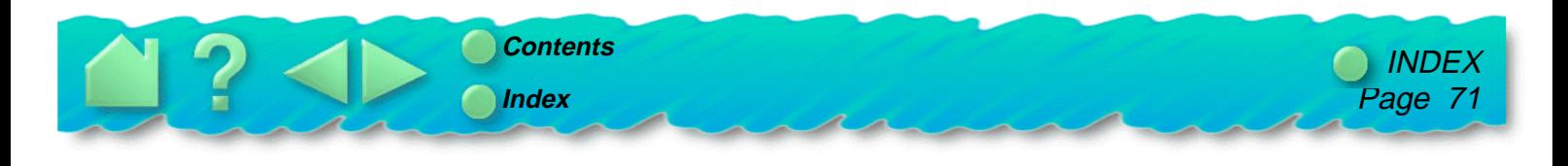

[Tracing, maximum thickness allowed](#page-20-0) **[Troubleshooting](#page-34-0)** [application-specific problems](#page-48-0) [general problems](#page-42-0) [Macintosh](#page-37-0)  [Macintosh-specific problems](#page-47-0)  [Windows](#page-35-0)  [Windows-specific problems](#page-46-0)  [UltraPen, described](#page-64-0)  [Uninstalling software](#page-54-0)  [USB, defined](#page-67-0)  [Using PenPartner](#page-14-0)  [WACOM International Offices](#page-72-0)  [Warranties and License \(Europe, Africa and Middle East\)](#page-61-0) [Warranties and License](#page-57-0)  [Web page, linking to](#page-49-0)  [Windows installation](#page-11-0)  [Windows troubleshooting](#page-35-0)  [Windows, customizing the pen in](#page-26-0)  [Windows-specific problems, troubleshooting](#page-46-0)  [WINTab, defined](#page-67-0) 

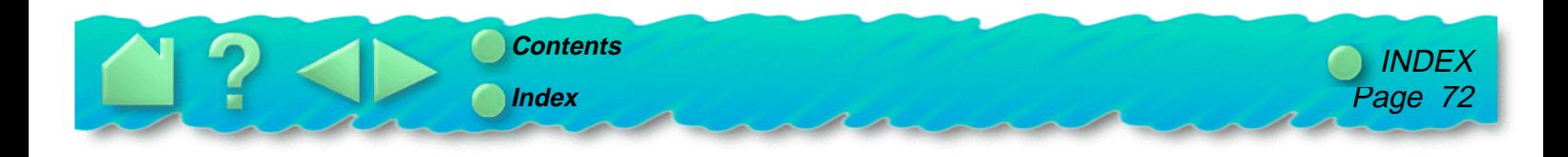
## **WACOM INTERNATIONAL OFFICES**

## **WACOM Technology Corporation WACOM Europe GmbH**

1311 S.E. Cardinal Court **Hellersbergstrasse 4** Vancouver, WA 98683 D-41460 Neuss U.S.A. Germany Telephone Telephone

## **WACOM Co., Ltd.**

2-510-1 Toyonodai Otone-Machi, Kitasaitama-Gun Saitama, 349-1148 Japan **Telephone** General: ++81-(0)480-78-1213 Fax: ++81-(0)480-78-1217

General: ++1-360-896-9833 General: ++49-(0)2131-12390 Fax: ++1-360-896-9724 Fax: ++49-(0)2131-101760

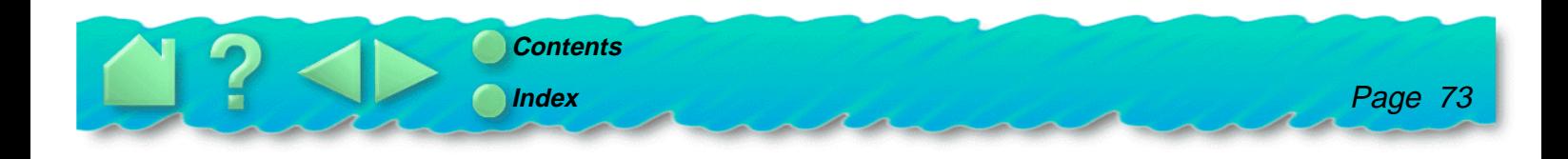